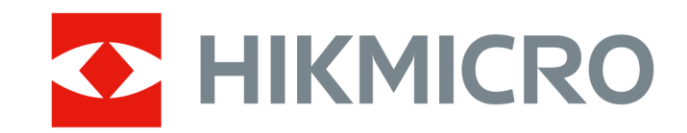

# 휴대용 열화상 카메라

# HIKMICRO M 시리즈

사용자 매뉴얼

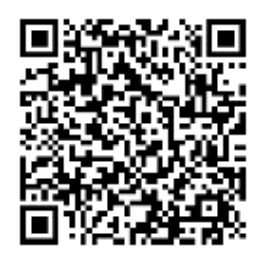

문의하기

# 법률 정보

© 2023 Hangzhou Microimage Software Co., Ltd. .

### 매뉴얼 소개

본 매뉴얼에는 제품의 사용 및 관리에 필요한 지침이 포함되어 있습니다. 매뉴얼의 그림, 차트, 이미지 및 기타 모든 정보는 설명용으로만 제공되는 것입니다. 매뉴얼에 포함된 정보는 펌웨어 업데이트 또는 다른 사유로 예고 없이 변경될 수 있습니다. 본 매뉴얼의 최신 버전을 보려면 HIKMICRO 웹사이트(**[http://www.hikmicrotech.com](http://www.hikmicrotech.com/)**)를 방문하십시오.

본 매뉴얼은 제품 지원 교육을 받은 전문가의 안내 및 지원 하에 사용하십시오.

#### 상표

◆ HIKMICRO 및 기타 HIKMICRO의 상표와 로고는 여러 관할 지역에 등록된 HIKMICRO의 재산입니다.

기타 상표 및 로고는 각 소유자의 재산입니다.

#### 면책 조항

관련 법률에서 허용하는 최대 범위에서 본 매뉴얼 및 설명된 제품은 하드웨어, 소프트웨어와 펌웨어의 모든 결함 및 오류가 "있는 그대로" 제공됩니다. HIKMICRO는 상품성, 품질 만족도, 특정 목적에의 적합성 및 타사의 비침해를 포함하되 이에 국한되지 않고 명시적 또는 묵시적으로 보증하지 않습니다. 제품 사용 시 책임은 전적으로 사용자에게 있습니다. 어떠한 경우에도 HIKMICRO은 제품의 사용과 관련해 발생하는 특별한, 결과적, 부수적 또는 간접적 손해 및 특히 사업상의 이익 손실, 운영 중단으로 인한 손해 또는 데이터의 손실, 시스템 장애 또는 문서의 손실에 대해 계약 위반, 불법 행위(과실 책임 포함), 제조물 책임 또는 그 외 제품 사용 관련성과 관계없이 일절 책임지지 않으며 HIKMICRO이 해당 손상 또는 손실이 발생할 가능성을 권고한 경우에도 그렇습니다.

귀하는 인터넷의 특성상 본질적으로 보안 위험이 잠재해 있음을 인정하며, HIKMICRO는 사이버 공격, 해커 공격, 바이러스 감염 또는 기타 인터넷 보안 위험으로 인해 발생한 비정상

**i**

작동, 개인정보 유출 또는 기타 손해에 대해 일절 책임지지 않습니다. 그러나 HIKMICRO는 필요한 경우 시기적절하게 기술 지원을 제공합니다.

귀하는 해당되는 모든 법률을 준수해 본 제품을 사용하는 데 동의하며, 해당되는 법률을 준수해 사용하는 것은 전적으로 귀하의 책임입니다. 특히, 귀하는 퍼블리시티권, 지적 재산권, 데이터 보호 및 기타 개인 정보 보호권을 포함하되 이에 국한되지 않고 제3자의 권리를 침해하지 않는 방식으로 본 제품을 사용하는 것에 대해 책임을 집니다. 귀하는 대량 살상 무기 개발 또는 생산, 화학 또는 생물 무기 개발 또는 생산, 핵폭발 또는 안전하지 않은 핵연료 주기와 관련된 또는 인권 침해를 조장할 수 있는 개발 또는 생산을 포함해 금지된 최종 용도를 위해 본 제품을 사용하지 않습니다.

본 매뉴얼과 적용되는 법률 사이에 충돌이 발생하는 경우 법률이 우선합니다.

# 규제 정보

### $\Box$   $E$

이 조항은 해당 마크 또는 정보가 있는 제품에만 적용됩니다.

### **EU**

▲ 이 제품은 물론 제공되는 액세서리(해당되는 경우)에도 "CE"가 표시되어 -<br>■ 있으므로 EMC Directive 2014/30/EU, RE Directive 2014/53/EU, RoHS Directive 2011/65/EU 에 명시된 적용되는 유럽 공통 표준을 준수합니다.

> 이로써, Hangzhou Microimage Software Co., Ltd. 는 본 장비(라벨 참조)가 Directive 2014/53/EU를 준수함을 선언합니다.

EC 적합성 선언의 전문은 인터넷 주소

[https://www.hikmicrotech.com/en/support/download-center/declaration-of-c](https://www.hikmicrotech.com/en/support/download-center/declaration-of-conformity/) [onformity/](https://www.hikmicrotech.com/en/support/download-center/declaration-of-conformity/)에서 확인할 수 있습니다.

주파수 대역 및 전력(CE용)

주파수 대역 및 송신 전력(방사 및/또는 전도)공칭 한계는 다음 무선 장비에 적용됩니다.

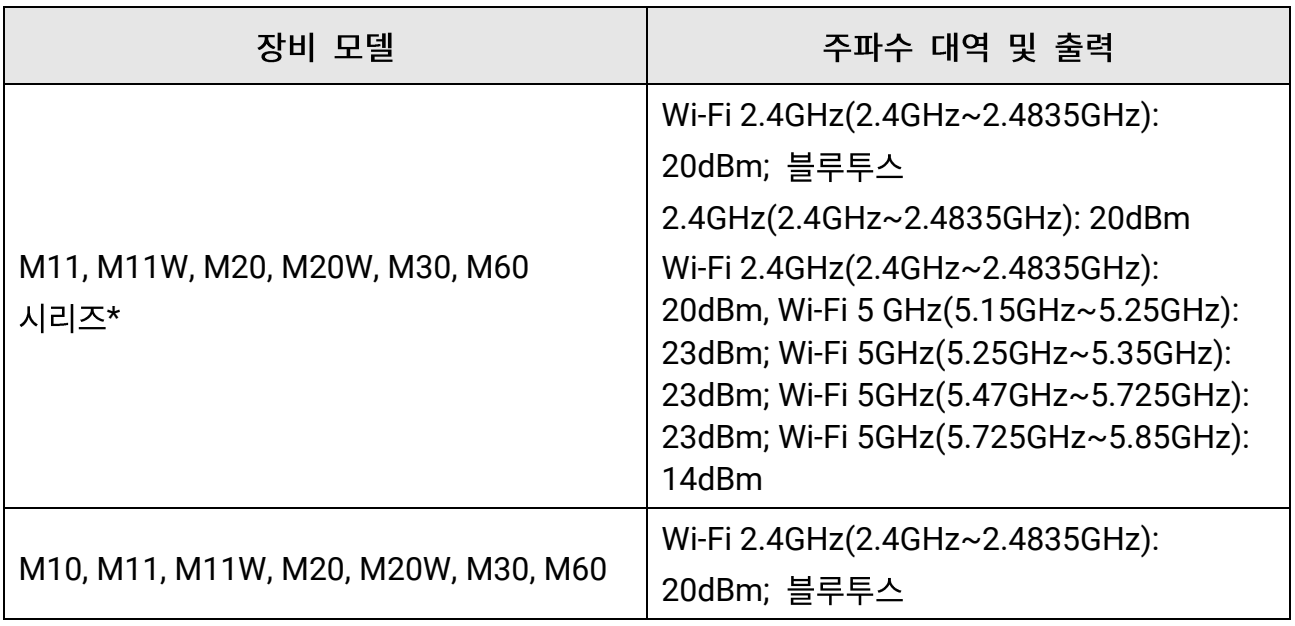

휴대용 열화상 카메라 사용 설명서

| 장비 모델 | 주파수 대역 및 출력                     |
|-------|---------------------------------|
| 시리즈   | 2.4GHz(2.4GHz~2.4835GHz): 20dBm |

\*M11, M11W, M20, M20W, M30, M60 시리즈의 경우 장비를 5GHz에서 작동시킬 때 다음 사항에 주의하십시오.

Directive 2014/53/EU의 10(10)조에 따라 5150~5350MHz 주파수 범위에서 작동하는 경우, 이 장비는 다음 국가에서 실내 사용으로 제한됩니다. 오스트리아(AT), 벨기에(BE), 불가리아(BG), 크로아티아(HR), 키프로스(CY), 체코 공화국(CZ), 덴마크(DK), 에스토니아(EE), 핀란드(FI), 프랑스(FR), 독일(DE), 그리스(EL), 헝가리(HU), 아이슬란드(IS), 아일랜드(IE), 이탈리아(IT), 라트비아(LV), 리히텐슈타인(LI), 리투아니아(LT), 룩셈부르크(LU), 몰타(MT), 네덜란드(NL), 북아일랜드(UK(NI)), 노르웨이(NO), 폴란드(PL), 포르투갈(PT), 루마니아(RO), 슬로바키아(SK), 슬로베니아(SI), 스페인(ES), 스웨덴(SE), 스위스(CH)및 터키(TR).

공인 제조사에서 제공한 전원 어댑터를 사용하십시오. 자세한 전원 요구 사항은 제품 사양을 참조하십시오.

공인 제조사에서 제공한 배터리를 사용하십시오. 자세한 배터리 요건은 제품 사양을 참조하십시오.

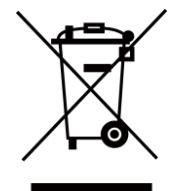

2012/19/EU(WEEE 지침): 이 기호가 표시된 제품은 유럽 연합 내에서 분류되지 않은 일반폐기물로 폐기할 수 없습니다. 적절히 재활용하기 위해 동급 장비를 새로 구매할 때 현지 공급업체에 제품을 반납하거나 지정된 수거 장소에 폐기하십시오. 자세한 내용은 www.recyclethis.info를 참조하십시오.

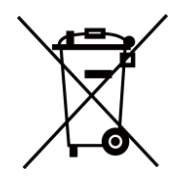

2006/66/EC(배터리 지침): 본 제품에는 유럽 연합 내에서 분류되지 않은 일반폐기물로 폐기할 수 없는 배터리가 포함되어 있습니다. 특정 배터리에 관한 자세한 내용은 제품 관련 문서를 참조하십시오. 이 기호가 표시된 배터리에는 카드뮴(Cd), 납(Pb)또는 수은(Hg)을 나타내는 글자가 포함될 수 있습니다. 적절히 재활용하기 위해 공급업체에 배터리를 반납하거나 지정된 수거 장소에 폐기하십시오. 자세한 내용은 www.recyclethis.info를 참조하십시오.

**iv**

### KC

B급 기기: 이 기기는 가정용(B급) 전자파적합기기로써 주로 가정에서 사용하는 것을 목적으로 하며, 모든 지역에서 사용할 수 있습니다.

# 기호 표기

본 문서에 사용되는 기호의 정의는 다음과 같습니다.

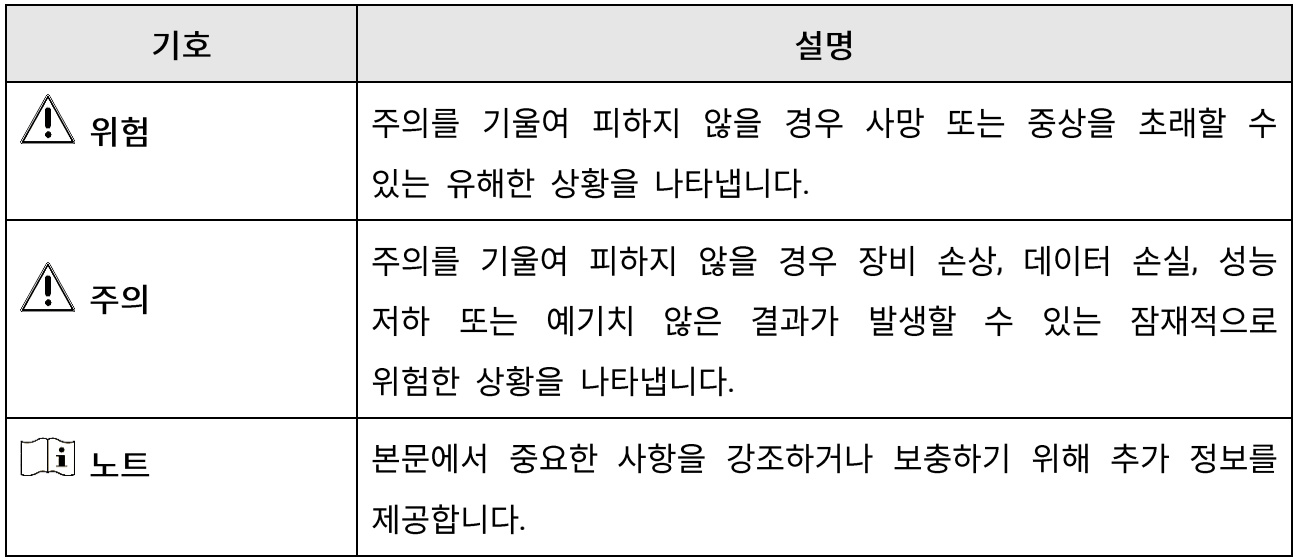

# 안전 지침

이 지침은 사용자가 제품을 올바르게 사용해 위험 또는 재산상의 손실을 방지하도록 하기 위해 제공되는 것입니다.

### 법률 및 규정

● 제품을 사용하려면 현지 전기 안전 규정을 엄격히 준수해야 합니다.

우반

- 장비를 운반할 때는 본래 포장재 또는 유사한 포장재에 장비를 놓으십시오.
- 포장을 푼 다음에는 나중에 사용할 수 있도록 모든 포장재를 보관하십시오. 고장이 발생할 경우에는 장비를 본래 포장 상태로 포장해 공장으로 반품해야 합니다. 본래 포장 상태로 운송하지 않으면 장비가 손상될 수 있으며, 회사는 일절 책임지지 않습니다.
- 제품을 떨어뜨리거나 물리적 충격을 가하지 마십시오. 장비가 전자파의 간섭을 받지 않도록 하십시오.

### 전원 공급 장치

- 장비의 입력 전압은 IEC61010-1 표준에 따른 LPS(5VDC, 2A)를 충족해야 합니다. 자세한 내용은 기술 사양을 참조하십시오.
- 플러그가 전원 소켓에 올바르게 연결되어 있는지 확인하십시오.
- 과부하로 인한 과열 또는 화재 위험을 방지하기 위해 하나의 전원 어댑터에 여러 장비를 연결하지 마십시오.

#### 배터리

- 부적절한 배터리를 사용하거나 교체하면 폭발의 위험을 초래할 수 있습니다. 동일하거나 동급 유형의 배터리로만 교체합니다. 사용한 배터리는 배터리 제조사가 제공하는 지침에 따라 폐기합니다.
- 내장된 배터리는 분해할 수 없습니다. 수리가 필요한 경우 제조사에 연락하십시오.
- 배터리를 장기간 보관하는 경우 배터리의 품질을 보장하기 위해 6개월마다 완충하십시오. 그렇지 않을 경우 손상될 수 있습니다.
- 제공되는 충전기로 다른 유형의 배터리를 충전하지 마십시오. 충전하는 동안 충전기에서 2m 이내에 가연성 물질이 없도록 하십시오.
- 배터리를 열원 또는 화재 발생원 근처에 두지 마십시오. 직사광선을 피하십시오.
- 화학적 화상을 피하기 위해 배터리를 삼키지 마십시오.
- 배터리를 어린이의 손에 닿는 곳에 두지 마십시오.
- 장비의 전원이 꺼지고 RTC 배터리가 완전히 충전되어 있으면 시간 설정을 15일 동안 유지할 수 있습니다.
- 처음 사용할 때 장비의 전원을 켜고 리튬 배터리로 RTC 배터리를 8시간 이상 충전하십시오.
- 리튬 배터리 전압은 3.6V, 배터리 용량은 6700mAh입니다.
- 배터리는 UL2054 인증을 받았습니다.

### 유지 관리

- 제품이 제대로 작동하지 않을 경우 판매점 또는 가까운 서비스 센터에 문의하십시오. 당사는 무단 수리 또는 유지 관리로 인해 발생한 문제에 대해 일절 책임지지 않습니다.
- 장비의 일부 구성 요소(예: 전해 커패시터)는 주기적으로 교체해야 합니다. 평균 수명은 상황에 따라 다르므로 정기 점검을 권장합니다. 자세한 내용은 판매점에 문의하십시오.
- 필요한 경우 깨끗한 헝겊에 에탄올을 소량 묻혀 장비를 살살 닦아주십시오.
- 제조사가 지정하지 않은 방식으로 장비를 사용하는 경우 장비에 의해 제공되는 보호 성능이 손상될 수 있습니다.
- 보정을 위해 1년에 한 번 장비를 정비소에 보내는 것이 좋으며, 정비소에 대한 정보는 지역 대리점에 문의하십시오.
- 현재 USB 3.0 PowerShare 포트의 제한은 PC 브랜드에 따라 다를 수 있으며, 이로 인해 비호환성 문제가 발생할 수 있습니다. 따라서 USB 3.0 PowerShare 포트를 통해 PC가 USB 장치를 인식하지 못하는 경우, 일반적인 USB 3.0 또는 USB 2.0 포트를 사용하시기 바랍니다.

### 사용 환경

- 작동 한경이 장비의 작동 요구 사항을 충족하도록 하십시오. 작동 온도는 -10°C~50°C(14°F~122°F)여야 하며 작동 습도는 95% 이하여야 합니다.
- 장비를 전자파 방사가 높거나 먼지가 많은 환경에 노출하지 마십시오.
- 렌즈를 태양 또는 기타 밝은 빛에 조준하지 마십시오.

### 기술 지원

HIKMICRO 고객은 <https://www.hikmicrotech.com/en/contact-us/> 포털에서 HIKMICRO 제품 활용에 필요한 도움을 받을 수 있습니다. 이 포털을 통해 지원 팀, 소프트웨어 및 설명서, 서비스 담당자 등에 액세스할 수 있습니다.

### 비상 버튼

● 장비에서 연기, 냄새 또는 소음이 발생하면 즉시 전원을 끄고 전원 케이블을 뽑은 다음 서비스 센터에 연락하십시오.

### 보완 레이저 광 경고

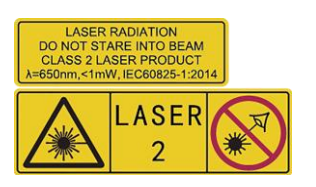

경고: 장비에서 방출되는 레이저 방사선은 눈 손상, 피부 화상을 초래하거나 인화성 물질을 생성할 수 있습니다. 레이저를 직접 바라보지 마십시오. 보완 조명 기능을 활성화하기 전에 레이저 렌즈 앞에 사람 또는 인화성 물질이 없도록 하십시오. 파장은 650nm, 전력은 1mW 미만입니다. 레이저는 IEC60825-1:2014 표준을 충족합니다.

레이저 유지 관리: 정기적으로 레이저를 관리할 필요는 없습니다. 레이저가 작동하지 않으면 보증 정책에 따라 공장에서 레이저 부품을 교체해야 합니다. 레이저 부품을 교체하는 동안 장비의 전원을 꺼두십시오. 주의-본문에 명시되지 않은 제어나 조정 방법을 사용하거나 절차를 수행하면 유해한 방사선에 노출될 수 있습니다.

### 제조사 주소

중국저장성310052항저우빈장구시싱하위지구단펭가 399 빌딩 2, B동, 룸 313 Hangzhou Microimage Software Co., Ltd.

규정 준수 알림: 열화상 시리즈 제품은 미국, 유럽 연합, 영국 및/또는 기타 바세나르 협정국을 포함하되 이에 국한되지 않고 여러 국가 및 지역의 수출 통제 대상이 될 수 있습니다. 열화상 시리즈 제품을 국가 간 운송, 수출, 재수출하려는 경우 필요한 수출 라이선스 요구 사항에 대해 법률 또는 규정 준수 전문가 또는 해당 국가의 정부 기관에 문의하십시오.

# 내용물

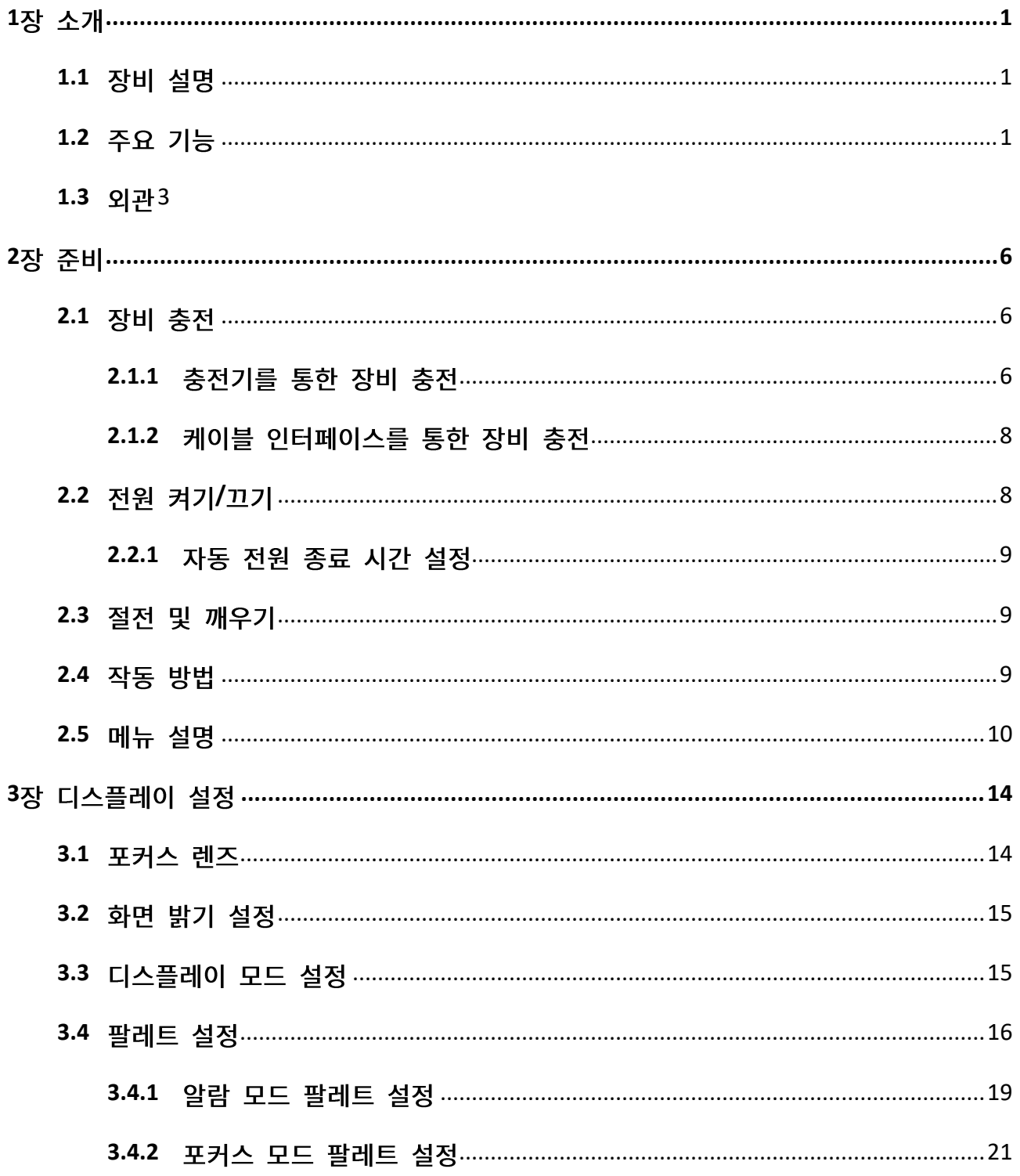

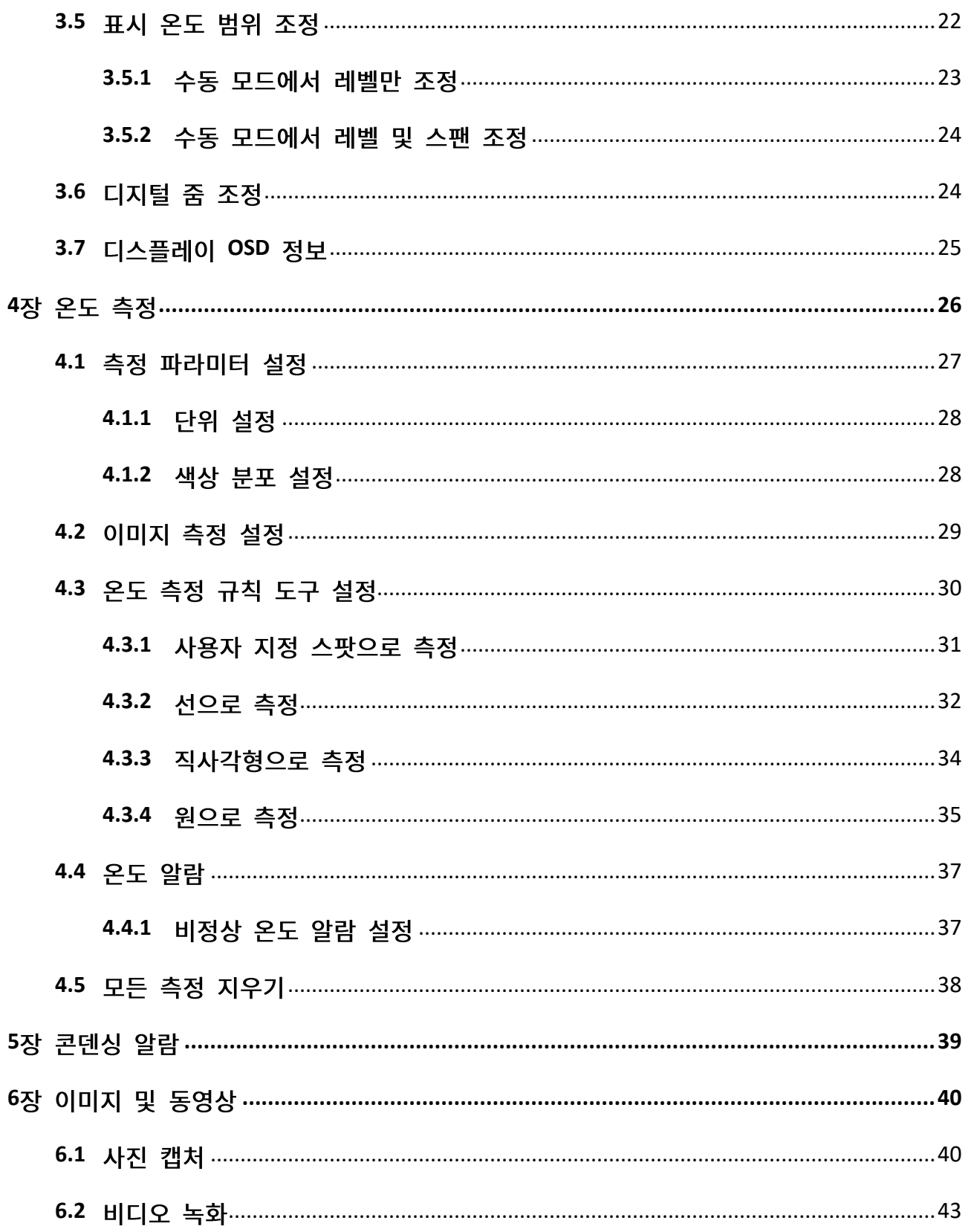

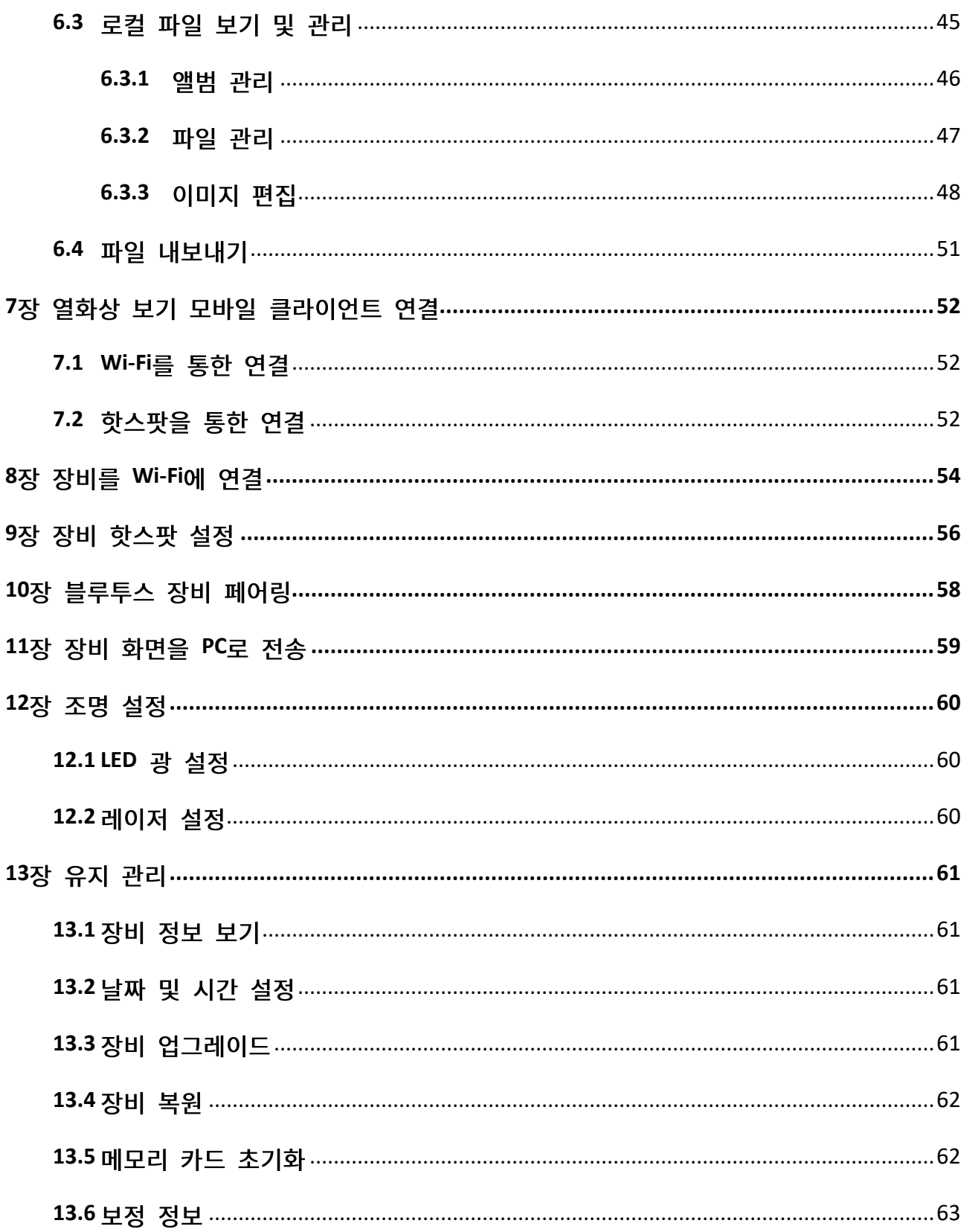

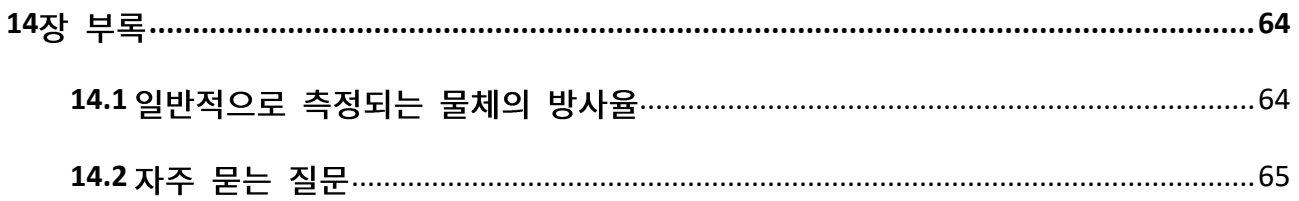

# 1장 소개

## <span id="page-15-1"></span><span id="page-15-0"></span>**1.1**

서모그래픽 핸드헬드 카메라는 시각적 이미지와 열화상 이미지를 모두 갖춘 장치입니다. 온도를 측정하고, 비디오를 녹화하고, 스냅샷을 찍고, 알람을 트리거할 수 있으며 Wi-Fi 또는 핫스팟을 통해 클라이언트 소프트웨어에 연결할 수 있습니다. 내장된 고감도 IR 감지기와 고성능 센서가 온도 변화를 감지하고 실시간으로 온도를 측정합니다.

카메라의 PIP(picture-in-picture) 기술, 시각적 보기와 열화상 보기의 융합 덕분에 이미지 디스플레이의 디테일이 향상됩니다. 온도를 표시하기 위해 다양한 색상 팔레트를 지원합니다. 위험한 부분을 찾아 재산 손해를 줄이는 데 도움이 되지만 사람의 체온 테스트에는 사용할 수 없습니다.

이 장비는 사용하기 쉬우며, 인체 공학적 디자인을 채택했습니다. 변전소, 기업의 감전 방지 탐지, 건설 현장의 정찰 조사에 널리 사용됩니다.

# <span id="page-15-2"></span>**1.2**

#### 온도 측정

실시간 온도를 감지하여 화면에 표시합니다.

#### 스토리지

장비에 비디오, 스냅샷 및 중요한 데이터를 저장하기 위한 메모리 모듈이 장착되어 있습니다.

#### 퓨전

열화상 보기와 실화상 보기를 융합해 표시할 수 있습니다.

**1**

#### 팔레트

온도를 표시하기 위해 장비가 다양한 색상 팔레트를 지원합니다. 알람 모드 팔레트와 포커스 모드 팔레트에서 특정 온도 범위에 대한 팔레트를 설정하여 나머지 팔레트보다 돋보이게 만들 수도 있습니다.

### 콘덴싱 알람

장비가 대상의 습도를 감지하고 설정된 임계값보다 높은 습도 영역은 녹색으로 표시합니다.

 $\Box$ <br> $\Box$ 

결로 알람은 특정 모델에서만 지원됩니다.

### 클라이언트 소프트웨어 연결

● 휴대폰: HIKMICRO Viewer를 사용하여 휴대전화에서 실시간 이미지를 보고, 스냅샷을 캡처하고, 비디오를 녹화하십시오. 또한 오프라인에서 사진을 분석하고 앱을 통해 보고서를 생성 및 공유할 수 있습니다. 커버에 있는 QR 코드를 스캔하여 앱을 다운로드합니다.

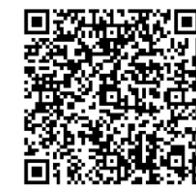

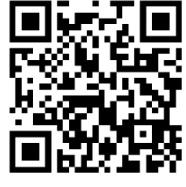

HIKMICRO Viewer Android HIKMICRO Viewer iOS

● PC: HIKMICRO Analyzer를 사용하여 오프라인에서 사진을 전문적으로 분석하고 PC에서 맞춤형 형식 보고서를 생성하십시오. **[https://www.hikmicrotech.com/en/industrial-products/hikmicro-analyzer-software.ht](https://www.hikmicrotech.com/en/industrial-products/hikmicro-analyzer-software.html)**

[ml](https://www.hikmicrotech.com/en/industrial-products/hikmicro-analyzer-software.html)에서 클라이언트 소프트웨어를 다운로드하기

### 블루투스

블루투스를 통해 장비를 헤드셋에 연결할 수 있으며, 녹화본 또는 캡처에서 음성을 들을 수 있습니다.

### 디지털 죽

장비는 1.0×~8.0×까지 디지털 줌을 지워합니다.

### LED 조명

LED 보완 조명 기능으로 상황에 따라 장비를 손전등처럼 사용할 수 있습니다.

### 레이저 광

<span id="page-17-0"></span>장거리 보완 레이저 광입니다.

## 1.3 외관

 $\Box$ <br> $\bot$ 

### 모델마다 외관이 다를 수 있습니다. 실제 제품을 참조하시기 바랍니다.

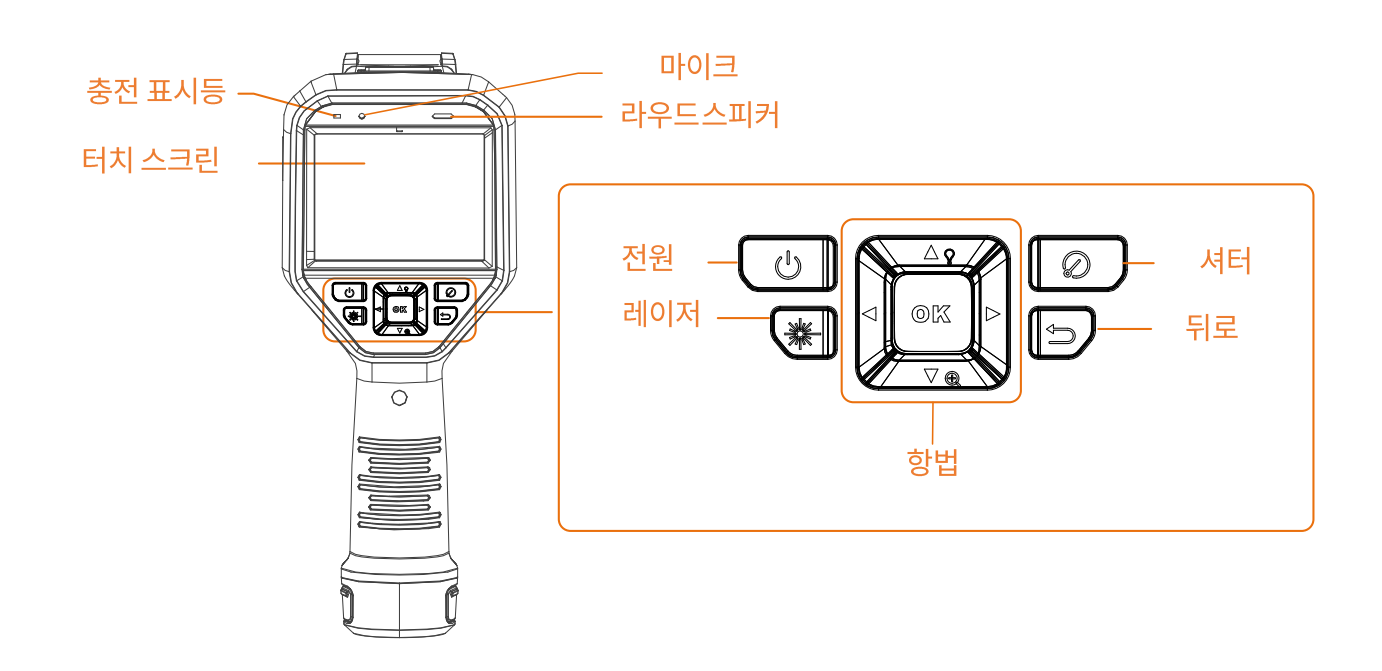

그림 1-1 외관(정면)

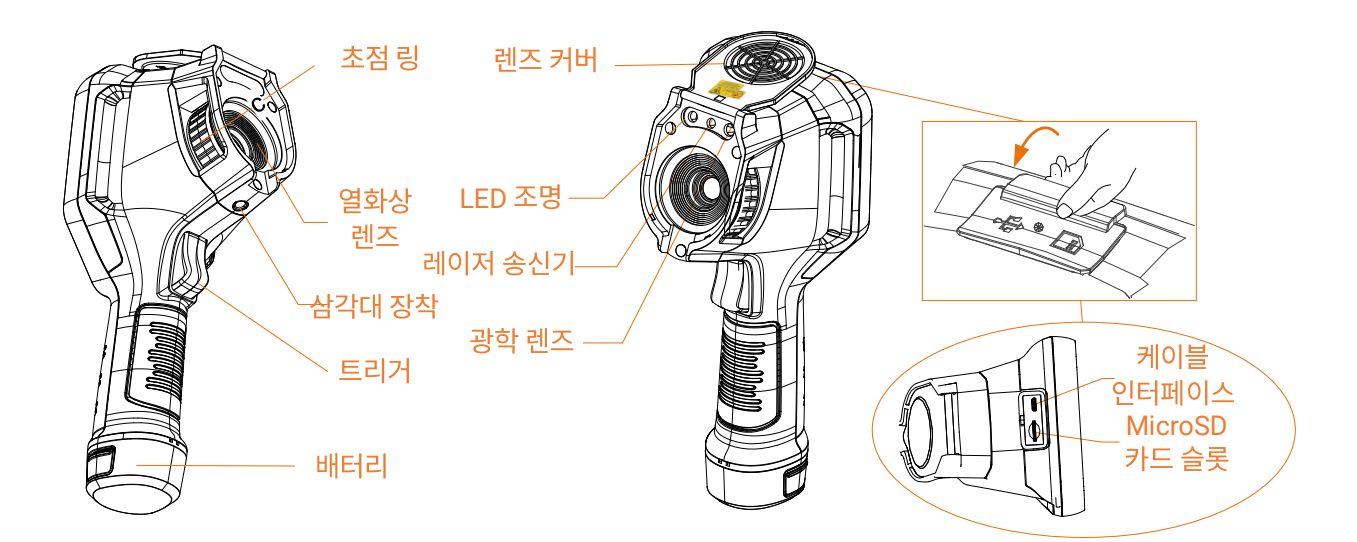

그림 1-2 외관(측면) I

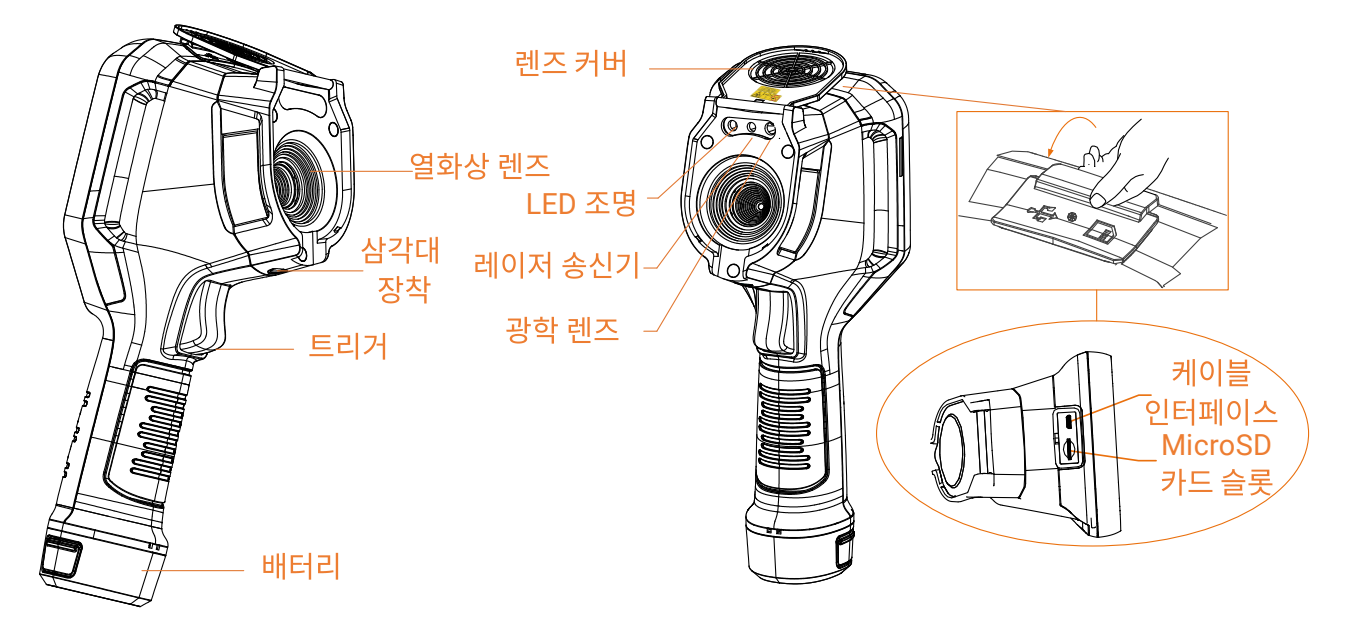

그림 1-3 외관(측면) II

 $\Box$ <br> $\bot$ 

경고 신호는 렌즈 커버 안에 있습니다.

표 1-1 인터페이스 설명

| 구성요소 | 기능                                             |
|------|------------------------------------------------|
|      | 레이저 버튼  버튼을 길게 눌러 레이저를 켜고 버튼에서 손을 떼어 레이저를 끕니다. |

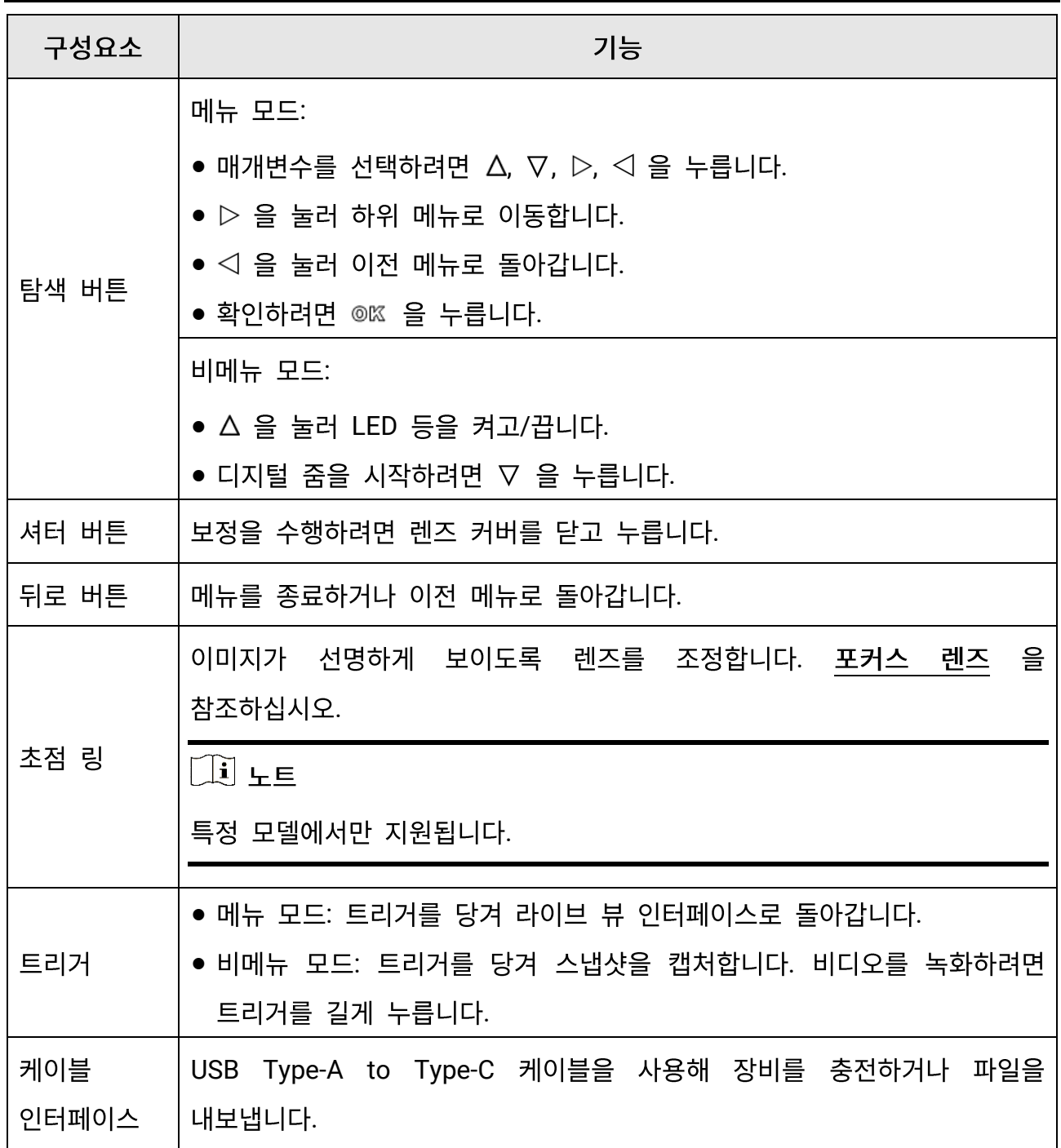

# $\triangle$  주의

장비에서 방출되는 레이저 방사선은 눈 손상, 피부 화상을 초래하거나 인화성 물질을 생성할 수 있습니다. 보완 조명 기능을 활성화하기 전에 레이저 렌즈 앞에 사람 또는 인화성 물질이 없도록 하십시오.

5

# 2장 준비

# <span id="page-20-1"></span><span id="page-20-0"></span>**2.1**

# $\triangle$  주의

장비의 RTC(real time clock)에 전원을 공급하는 내장 셀 배터리는 장시간 배송 또는 보관 중에 방전될 수 있습니다. 장비의 시계가 제대로 작동하도록 RTC 배터리를 충전하는 것이 좋습니다.

RTC 배터리를 완전히 충전하려면 다음 요구 사항을 충족해야 합니다:

- 충전식 리튬 배터리가 장비에 장착되어 있어야 합니다.
- 장비를 8시간 이상 연속 작동한 후 종료해야 합니다.

### <span id="page-20-2"></span>**2.1.1**

단계

### $\left[\begin{matrix} 1 \\ 1 \end{matrix}\right]$   $\pm \Xi$

제조사에서 제공한 케이블과 전원 어댑터로(또는 사양 표의 입력 전압에 따라) 장비를 충전하십시오.

1. 장비를 잡고 장비의 배터리 잠금 장치 두 개를 누릅니다.

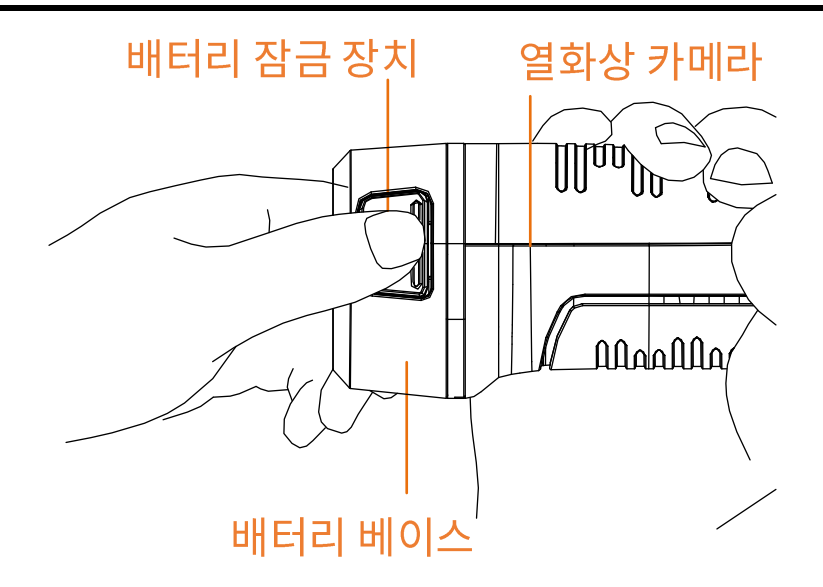

**2 -1** 

- 2. 잠금 장치를 잡고 배터리 베이스를 당겨 배터리를 꺼냅니다.
- 3. 배터리를 충전기에 넣습니다. 충전기의 파일럿 램프를 통해 충전 상태를 확인할 수 있습니다.

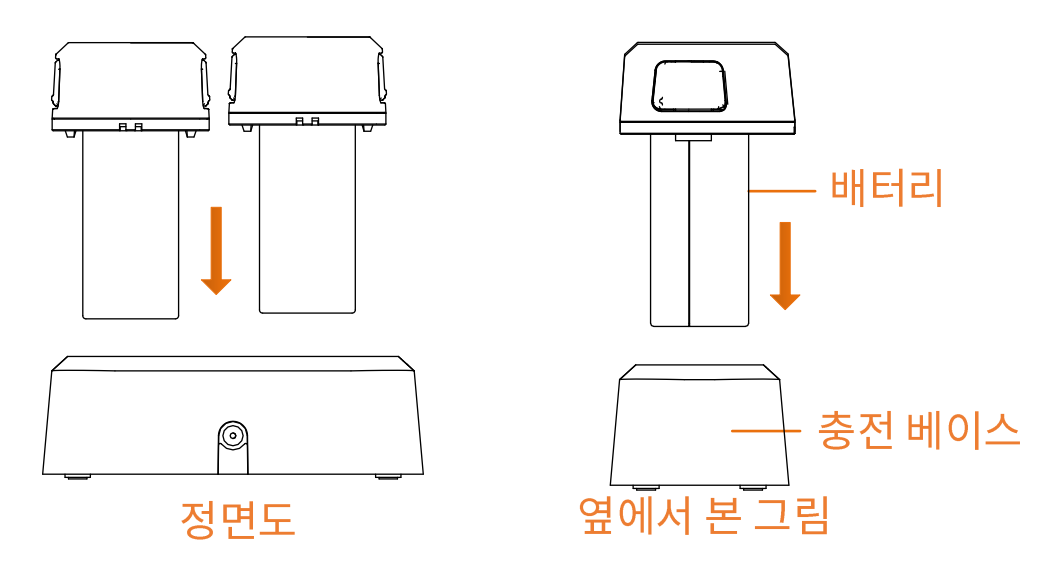

**2 -2** 

- 4. 배터리가 완전히 충전되면 충전기에서 배터리를 꺼냅니다.
- 5. 배터리의 굴곡 있는 부분을 장비의 노치에 맞추어 장비에 배터리를 넣습니다.

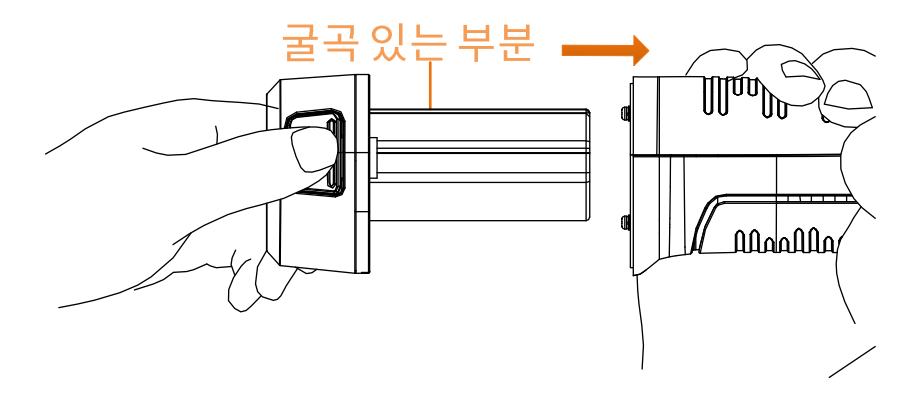

그림 2-3 배터리 삽입

### <span id="page-22-0"></span>**2.1.2**

시작하기 전에

충전하기 전에 배터리가 장착되어 있는지 확인하십시오.

단계

1. 장비 상단의 커버를 엽니다.

2. 충전 케이블의 Type-C 수 커넥터를 장비에 연결하고 나머지 Type-A 커넥터를 전원 어댑터에 연결합니다.

# <span id="page-22-1"></span>2.2 전원 켜기/끄기

#### 전원 켜기

렌즈 덮개를 제거하고 3 을 3초 이상 눌러 장비를 켭니다. 장비의 인터페이스가 안정되면 대상을 관찰할 수 있습니다.

 $\begin{bmatrix} \vdots \\ \vdots \end{bmatrix}$   $\vdots$ 

전원을 켜고 장비를 사용할 준비가 될 때까지 30초 이상 소요될 수 있습니다.

#### 전원 끄기

장비가 켜져 있는 상태에서 ⓒ 을 3초 동안 길게 눌러 장비의 전원을 끕니다.

### <span id="page-23-0"></span>2.2.1 자동 전원 종료 시간 설정

설정 > 장비 설정 > 자동 꺼짐으로 이동하여 필요에 따라 장비의 자동 종료 시간을 설정합니다.

### <span id="page-23-1"></span>2.3절전 및 깨우기

절전 및 깨우기 기능은 에너지를 절약하고 배터리 시간을 늘리는 데 사용됩니다. 이 기능은 이 시리즈의 특정 모델에서만 지원됩니다.

### 수동 절전 및 깨우기

ⓒ 을 눌러 절전 모드로 이동한 다음 다시 눌러 장비를 깨웁니다.

#### 자동 절전 설정

실시간 보기에서 © K 을 눌러 메인 메뉴를 호출합니다. 설정 > 장비 설정 > 자동 절전으로 이동하여 자동 절전되기까지의 대기 시간을 설정합니다. 설정된 대기 시간 동안 장비의 버튼을 누르거나 화면을 탭하는 동작이 없으면 장비가 자동으로 절전 모드로 전환됩니다. **<sup>3</sup>** 을 눌러 장비를 깨웁니다.

#### 장비 절전, 예약 캡처 및 비디오 녹화

장비가 비디오 클립을 녹화 중이거나 예약 캡처를 수행 중일 때는 자동 절전 모드가 실행되지 않습니다. 그러나 ⓒ 을 누르면 비디오 녹화 또는 예약 캡처가 중지되어 장비가 강제로 절전 모드가 됩니다.

## <span id="page-23-2"></span>2.4 작동 방법

이 장비는 터치 스크린 제어와 버튼 제어를 모두 지원합니다.

#### 터치 스크린 제어

매개변수와 구성을 설정하려면 화면을 탭합니다.

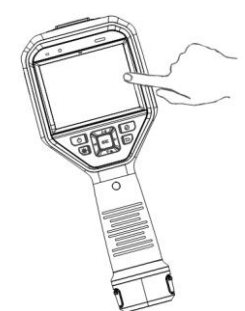

### 그림 2-4 터치 스크린 제어

버튼 제어

매개변수와 구성을 설정하려면 탐색 버튼을 탭합니다.

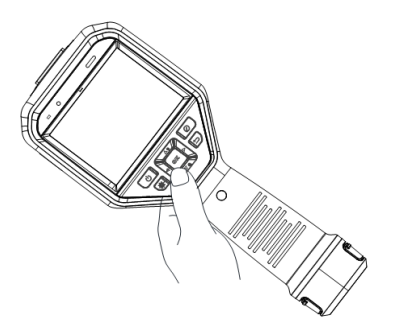

그림 2-5 버튼 제어

- 매개변수를 선택하려면  $\Delta$ ,  $\nabla$ ,  $\triangleleft$ ,  $\rhd$  을 누릅니다.
- $\bullet$   $\triangleright$  을 눌러 하위 메뉴로 이동합니다.
- $\bullet$  <  $\lhd$  을 눌러 이전 메뉴로 돌아갑니다.
- 
- 
- 
- 
- 확인하려면 ◎ 을 누릅니다.

# <span id="page-24-0"></span>**2.5**

## 실시간 보기 인터페이스

시작되면 장비 화면이 열화상 카메라의 실시간 보기를 표시합니다.

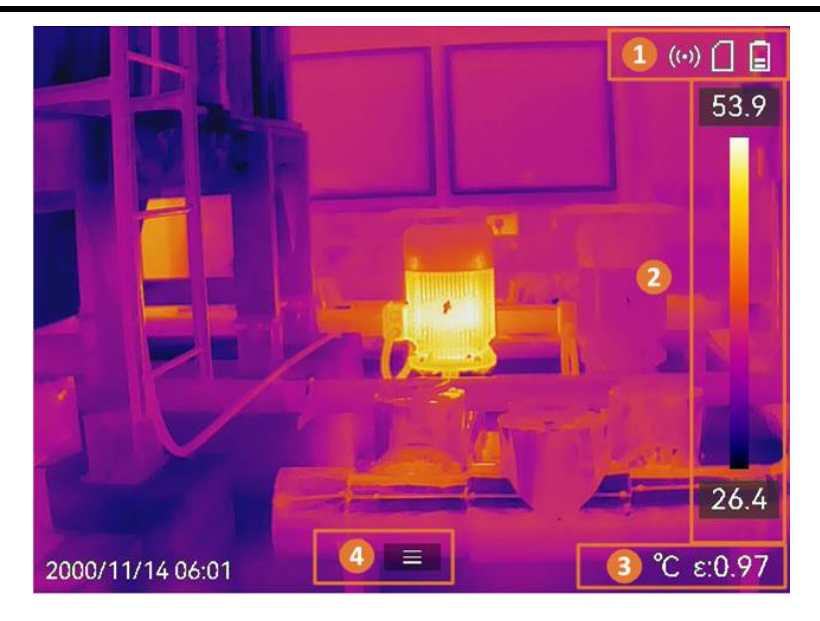

그림 2-6 실시간 보기 인터페이스

### 표 2-1 실시간 보기 인터페이스 설명

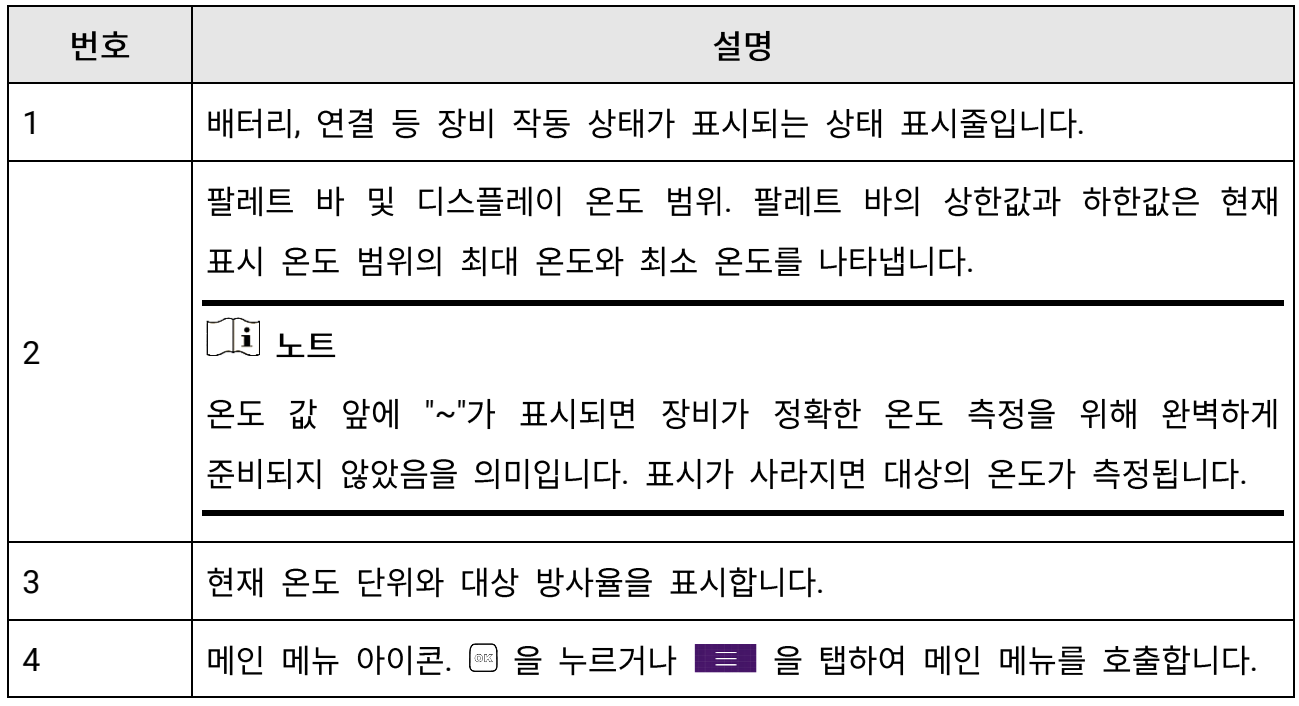

### 메인 메뉴

메인 메뉴에서 지원되는 작업은 왼쪽부터 오른쪽으로 설정, 로컬 파일 탐색 및 관리, 디스플레이 모드 구성, 온도 측정, 팔레트 변경, 레벨 및 스팬입니다.

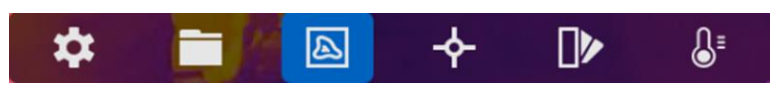

그림 2-7 메인 메뉴

### 스와이프 다운 메뉴

실시간 보기 인터페이스에서 화면을 위에서 아래로 스와이프하면 스와이프 다운 메뉴가 호출됩니다. 이 메뉴를 사용하면 장비 기능 켜기/끄기, 디스플레이 테마 변경, 화면 밝기 조정을 수행할 수 있습니다.

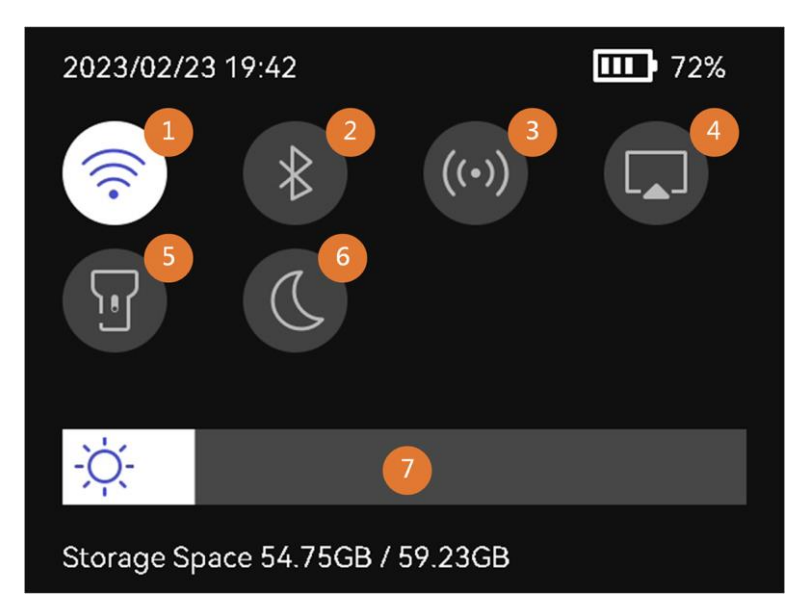

### 그림 2-8 스와이프 다운 메뉴

### 표 2-2 스와이프 다운 메뉴 설명

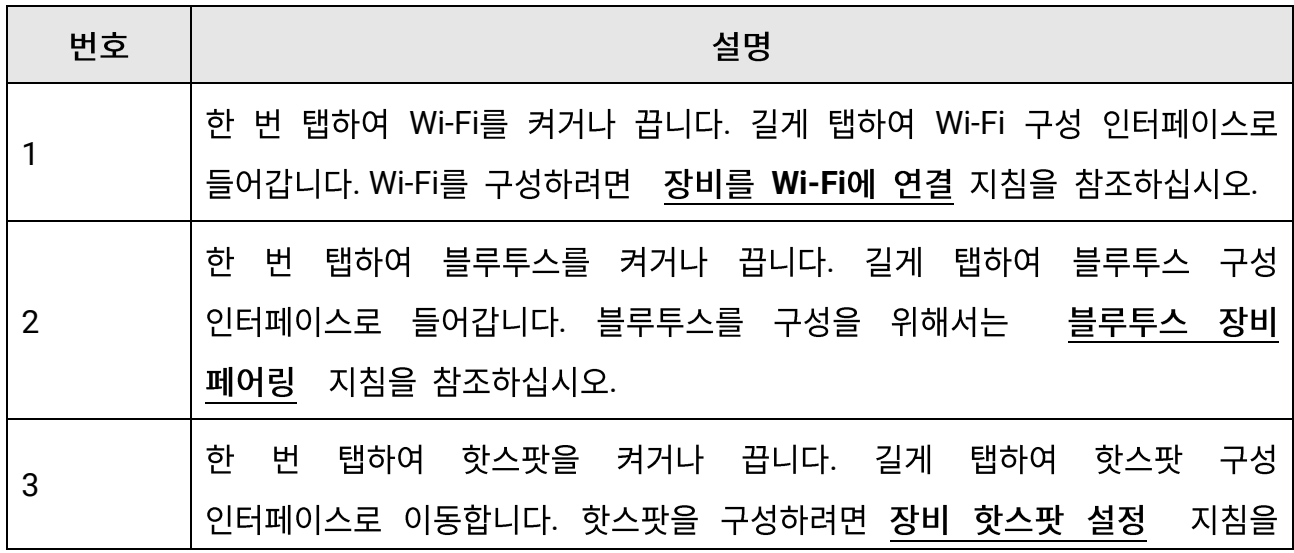

휴대용 열화상 카메라 사용 설명서

| 번호 | 설명                                                  |
|----|-----------------------------------------------------|
|    | 참조하십시오.                                             |
| 4  | USB 캐스트 화면을 켜고/끕니다. 장비 화면을 PC로 전송 에서 지침을<br>확인하십시오. |
| 5  | LED 등을 켜고/끕니다.                                      |
| 6  | 테마를 전환합니다. 주간 및 야간이 지원됩니다.                          |
|    | 화면 밝기를 조정합니다.                                       |

# 3장 디스플레이 설정

### <span id="page-28-0"></span> $\boxed{1}$   $E$

이 장비는 주기적으로 자체 보정을 수행하여 이미지 품질 및 측정 정확도를 최적화합니다. 이 과정에서 이미지가 잠깐 멈추고 셔터가 감지기 앞에서 움직일 때 "찰칵"하는 소리가 들립니다. 자체 보정은 시동 중 또는 매우 춥거나 더운 환경에서 더 자주 발생합니다. 이는 최적화된 장비 성능을 보장하기 위한 정상 작동 중 일부입니다.

## <span id="page-28-1"></span>3.1 포커스 렌즈

다른 구성을 설정하기 전에 렌즈 초점 거리를 적절하게 조정하십시오. 그렇지 않으면 이미지 표시와 온도 정확도에 영향을 줄 수 있습니다.

단계

1. 장비의 전원을 켭니다.

2. 적절한 장면에 장비 렌즈를 조준합니다.

3. 아래 그림을 참조하여 포커스 링을 시계 방향 또는 반시계 방향으로 조정합니다.

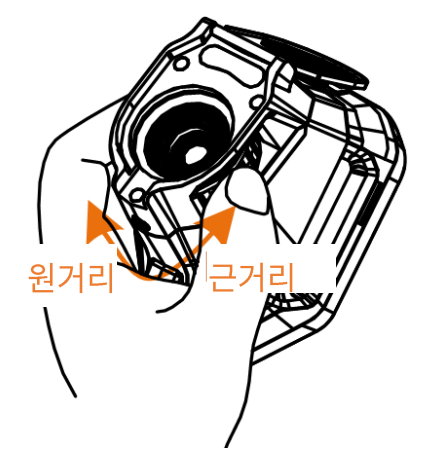

그림 3-1 포커스 렌즈

 $\Box$ <br> $\bot$ 

- 초점 거리 조정은 특정 모델에서만 지원됩니다. 실제 제품을 참조하시기 바랍니다.
- <span id="page-29-0"></span>● 디스플레이 효과에 영향을 주지 않으려면 렌즈를 만지지 마십시오.

### 3.2 화면 밝기 설정

스와이프 다운 메뉴를 호출하거나 설정 > 장비 설정 > 화면 밝기로 이동하십시오. 밝기 표시줄을 스와이프하거나 < /> < /> > 을 눌러 화면 밝기를 조정합니다.

## <span id="page-29-1"></span>3.3 디스플레이 모드 설정

장비의 열화상/시각적 보기를 설정할 수 있습니다. 열화상, 융합, PIP, 실화상 및 혼합 중에서 선택할 수 있습니다.

#### 단계

1. 기본 메뉴에서 3 을 누릅니다.

 $\begin{bmatrix} 1 \\ 2 \end{bmatrix}$   $\begin{bmatrix} 1 \\ 2 \end{bmatrix}$ 

실시간 보기에서 오른쪽에 있는 디스플레이 모드 바로가기 키 圖 를 탭하여 디스플레이 모드를 빠르게 전환할 수 있습니다.

2. 아이콘을 탭하여 표시 모드를 선택합니다.

 $\begin{tabular}{|c|c|} \hline \quad \quad & \quad \quad & \quad \quad \\ \hline \quad \quad & \quad \quad & \quad \quad \\ \hline \quad \quad & \quad \quad & \quad \quad \\ \hline \end{tabular}$ 

열화상 모드에서는 장비가 열화상 보기를 표시합니다.

#### 届

퓨전 모드에서는 장비가 열화상 채널과 실화상 채널이 결합된 보기를 표시합니다.

 $\qquad \qquad \blacksquare$ 

PIP(Picture in Picture) 모드에서는 장비가 실화상 보기 안에 열화상 보기를 표시합니다.

### $\prod_{i=1}^{n}$   $\vdash$   $\in$

PIP를 선택하고 PIP 설정 인터페이스로 이동합니다.

- 위치 조정: PIP 보기를 탭하고 화면의 대상 위치로 드래그합니다.
- 크기 조정: PIP 보기 코너 중 하나를 탭한 상태로 드래그하여 크기를 조정합니다.

#### $\boxed{\mathbf{L}}$

실화상 모드에서는 장비가 실화상 보기를 표시합니다.

 $\circledcirc$ 

블렌딩 모드에서는 장비가 열화상 및 실화상 채널을 혼합한 보기를 표시합니다. < 및  $\triangleright$  을 눌러 레벨을 선택합니다. 값 이 낮을수록 시각적 효과의 밀도가 더 높아집니다.  $3.$  종료하려면  $\bigcirc$  을 누릅니다.

## <span id="page-30-0"></span>**3.4**

팔레트를 사용하여 원하는 색상을 선택할 수 있습니다.

단계

1. 기본 메뉴에서  $\mathbb{D}$  을 누릅니다.

2. 아이콘을 탭하여 팔레트 유형을 선택합니다.

#### 백상

열이 높은 부분이 보기에서 밝은 색으로 표시됩니다.

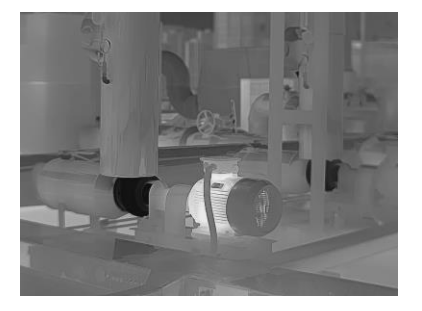

**그림 3-2 백상 예시** 

흑상

열이 높은 부분이 보기에서 붉은 색으로 표시됩니다.

적상

그림 3-5 아이언보우 예시

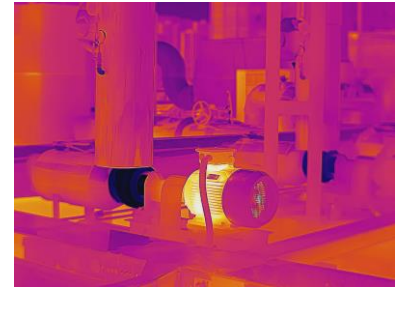

대상은 달궈진 쇠와 같은 색상으로 표현됩니다.

아이언보우

그림 3-4 레인보우 예시

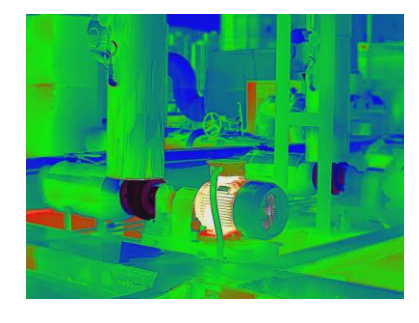

이 대상은 여러 색상을 표시하므로 온도 차이가 심하지 않은 장면에 적합합니다.

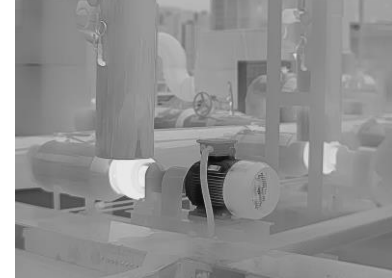

휴대용 열화상 카메라 사용 설명서

그림 3-3 흑상 예시

레인보우

이미지에서 뜨거운 부분이 빨간색으로 표현되고 나머지는 파란색입니다.

블루 레드

그림 3-8 레인 예시

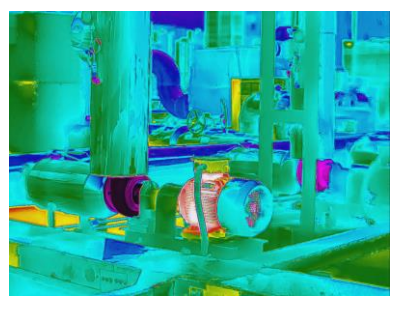

이미지에서 뜨거운 부분에 색상이 표현되고 나머지는 파란색입니다.

레인

그림 3-7 퓨전 예시

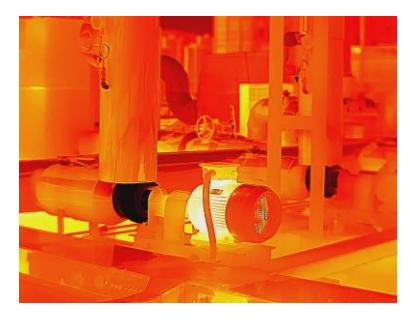

보기에서 뜨거운 부분은 노란색, 차가운 부분은 보라색입니다.

퓨전

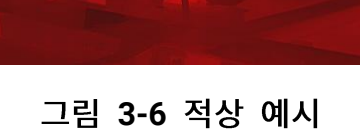

휴대용 열화상 카메라 사용 설명서

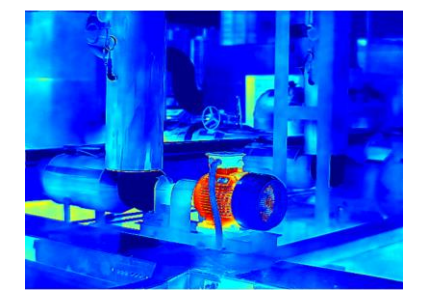

그림 3-9 블루 레드 예시

3. 9 을 눌러 설정 인터페이스를 종료합니다.

 $\left[\begin{matrix} \cdot & \cdot \\ \cdot & \cdot \end{matrix}\right]$   $\vdash$   $\in$ 

실시간 보기에서 바로가기 바에 있는 ■ 을 탭하여 팔레트를 변경할 수도 있습니다.

## <span id="page-33-0"></span>**3.4.1**

알람 모드 팔레트를 사용하면 특정 온도 범위에 있는 대상을 나머지 색상과 다른 색상으로 표시할 수 있습니다.

단계

1. 기본 메뉴에서 팔레트를 누릅니다.

2. 아이콘을 탭하여 알람 규칙 유형을 선택합니다.

**3-1** 

| O[O]<br>콘    | 알람<br>모드 | 설명                                             | 예시 |
|--------------|----------|------------------------------------------------|----|
| $\mathbf{G}$ | 초과<br>알람 | 알람 온도를 설정하면 설정된 값보다 높은<br>온도의 대상이 빨간색으로 표시됩니다. |    |

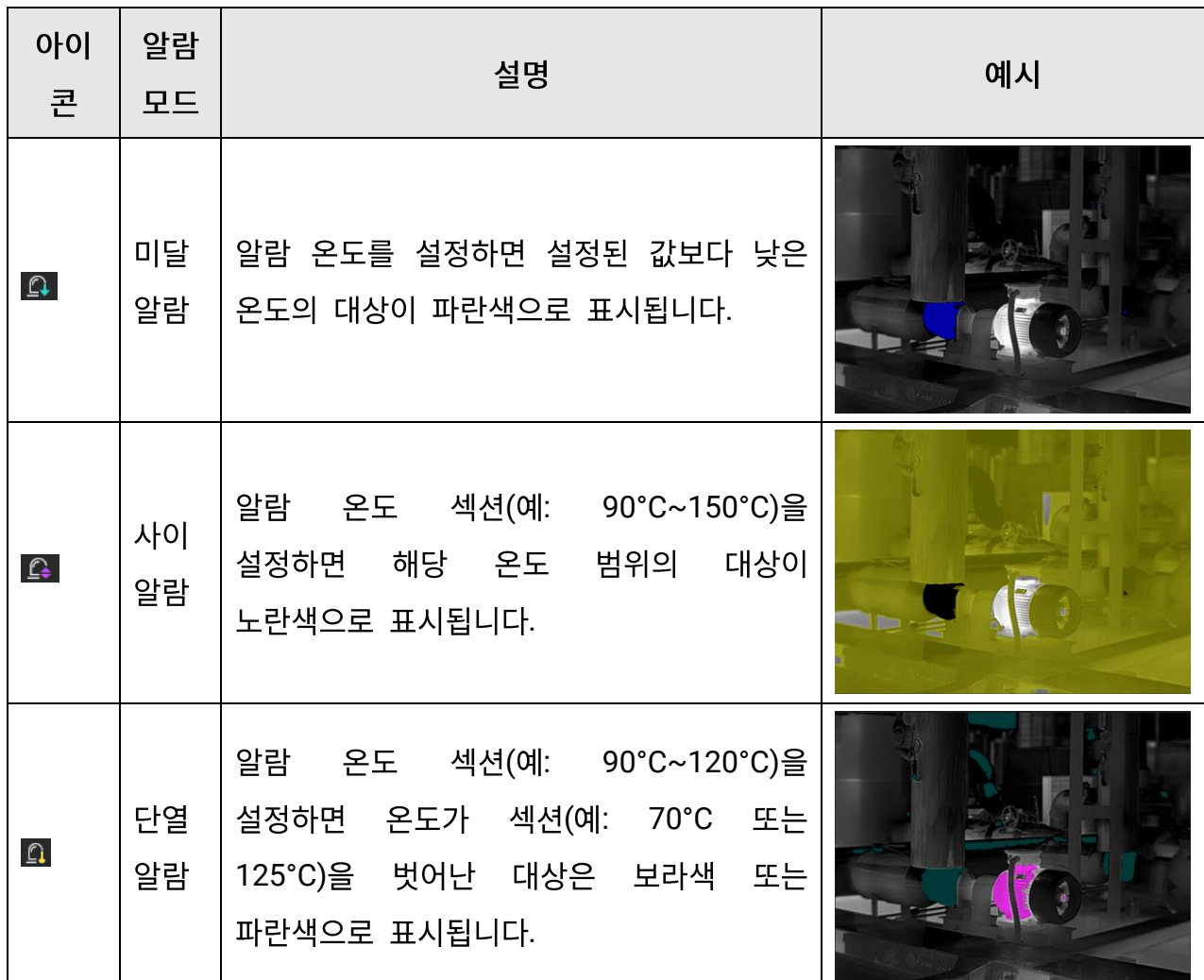

- 3. 온도 범위를 설정합니다.
	- 상한과 하한 사이에서 선택하려면 △ 및 ▽ 을 누릅니다. < 및 ▷ 을 눌러 온도를 조정합니다.
	- 화면을 탭하여 관심 영역을 선택합니다. 장비가 선택한 장면의 상한 및 하한 온도를 자동으로 조정합니다. < 및 ▷ 을 눌러 온도를 미세 조정합니다.
- 4. 종료하려면 [5 을 누릅니다.

## <span id="page-35-0"></span>**3.4.2**

포커스 모드 팔레트를 사용하면 퓨전 팔레트로 특정 온도 범위에 있는 대상을 표시하고 백상 팔레트로 다른 대상을 표시할 수 있습니다.

단계

1. 기본 메뉴에서 팔레트를 누릅니다.

2. 아이콘을 탭하여 알람 규칙 유형을 선택합니다.

| 아이<br>콘                      | 팔레트<br>모드 | 설명                                                             | 예시 |
|------------------------------|-----------|----------------------------------------------------------------|----|
|                              | 포커스<br>이상 | 온도 임계값을 설정하면 설정된 값보다<br>온도가 높은 대상이 퓨전<br>팔레트로<br>표시됩니다.        |    |
| $\hat{\mathbb{Q}}^{\dagger}$ | 포커스<br>이하 | 온도 임계값을 설정하면 설정된 값보다<br>온도가 낮은 대상이 퓨전 팔레트로<br>표시됩니다.           |    |
| $\hat{\varphi}$              | 간격<br>포커스 | 온도 범위(예: 90°C ~ 150°C)를 설정하면<br>범위 내에 있는 대상이 퓨전 팔레트로<br>표시됩니다. |    |

**3-2** 

3. 온도 범위를 설정합니다.
- 상한과 하한 사이에서 선택하려면 △ 및 ▽ 을 누릅니다. ◁ 및 ▷ 을 눌러 온도를 조정합니다.
- 화면을 탭하여 관심 영역을 선택합니다. 장비가 선택한 장면의 상한 및 하한 온도를 자동으로 조정합니다. < 및 ▷ 을 눌러 온도를 미세 조정합니다.
- 4. 종료하려면 [5] 을 누릅니다.

# 3.5 표시 온도 범위 조정

화면 표시 온도 범위를 설정하면 팔레트가 온도 범위 내에 있는 대상에 대해서만 작동합니다. 온도 범위를 조정할 수 있습니다.

- 1. 조정 모드를 선택합니다.
	- 1) 실시간 보기에서 ◎☞ 을 눌러 메인 메뉴를 호출합니다.
	- 2) 3 을 탭합니다.
	- 3) 자동 聞 또는 수동 을 선택합니다.
- 2. 표시 온도 범위를 조정합니다.
	- 자동 조정 ■ 을 선택합니다. 장비가 실제 대상의 온도에 따라 표시 온도 범위를 자동으로 조정합니다.
	- 수동 조정 표시 온도 범위를 수동으로 조정하는 방법에는 두 가지 모드가 있습니다. 설정 > 측정 설정 > 수동 레벨 및 스팬 모드로 이동하여 원하는 모드를 선택합니다. 자세한 지침은 수동 모드에서 레벨 및 스팬 조정 을 참조하십시오.
- 3. 선택 사항: ◙ 또는 을 탭하여 수동 레벨 및 스팬 인터페이스에서 표시 모드 또는 팔레트를 변경할 수 있습니다.

## $\begin{bmatrix} 1 \\ 1 \end{bmatrix}$   $\vdash$   $\equiv$

수동 레벨 및 스팬 인터페이스에서는 바로가기 키를 사용하여 실화상 표시 모드를 켤 수 없으며 PIP 보기의 크기와 위치를 구성할 수 없습니다.

## 3.5.1 수동 모드에서 레벨만 조정

최대 온도와 최소 온도를 각각 수동으로 조정하여 온도 범위를 넓히거나 좁힙니다.

시작하기 전에

설정 > 측정 설정 > 수동 레벨 및 스팬 모드로 이동하여 레벨만을 활성화합니다.

### 단계

- 1. 실시간 보기에서 ◎ %을 눌러 메인 메뉴를 호출합니다.
- 2. 3 을 탭합니다.
- 3. 화면의 관심 영역을 탭합니다. 선택한 영역에 따라 영역 주위에 원이 표시되고 해당 영역의 세부사항을 최대한 많이 표시하도록 온도 범위가 재조정됩니다.
- 4. 표시할 온도 범위를 미세 조정합니다.
	- 1) < 또는 ▷ 을 누르거나 화면에 있는 값을 탭하여 값을 잠금 또는 잠금해제합니다.
	- 2) △ 또는 ▽ 을 누르거나 화면에 있는 조정 휠을 스크롤하여 최대 온도와 최소 온도를 각각 미세조정합니다.

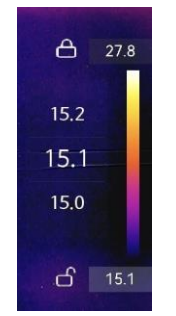

#### 그림 3-10 레벨만 조정

5. 확인하려면 ©  $\&$  을 누릅니다.

## 3.5.2 수동 모드에서 레벨 및 스팬 조정

온도 범위는 동일하게 유지하면서 최대 온도와 최소 온도 각각의 값을 모두 높이거나 낮춥니다. 온도 범위를 균등하게 확장하거나 줄일 수도 있습니다.

시작하기 전에

설정 > 측정 설정 > 수동 레벨 및 스팬 모드로 이동하여 레벨 및 스팬을 활성화합니다.

단계

- 1. 실시간 보기에서 ◎ %을 눌러 메인 메뉴를 호출합니다.
- 2. 3 을 탭합니다.
- 3. 화면의 관심 영역을 탭합니다. 선택한 영역에 따라 영역 주위에 원이 표시되고 해당 영역의 세부사항을 최대한 많이 표시하도록 온도 범위가 재조정됩니다.
- 4. 표시할 온도 범위를 미세 조정합니다.
	- 1) △ 또는 ▽ 을 눌러 온도 범위를 동일하게 유지하면서 최대 온도와 최소 온도 각각의 모두 높이거나 낮춥니다.
	- 2) < 또는 ▷ 을 눌러 온도 범위를 균등하게 확장하거나 줄입니다.

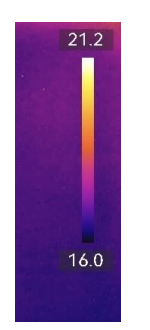

그림 3-11 레벨 및 스팬 조정

5. 확인하려면 <sup>OK</sup> 을 누릅니다.

# 3.6 디지털 줌 조정

실시간 보기 인터페이스에서 ▽ 을 눌러 디지털 줌 설정 인터페이스로 이동합니다.

 $\bullet$  < 또는  $\triangleright$  을 길게 눌러 연속으로 확대 또는 축소할 수 있습니다.

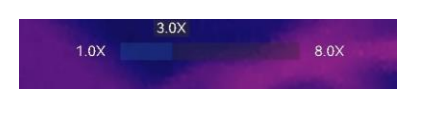

그림 3-12 연속 확대/축소 비율 조정

 $\bullet$  < 또는  $\triangleright$  을 눌러 확대/축소 비율을 미세 조정합니다.

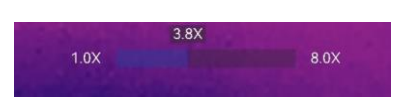

그림 3-13 미세 조정 확대/축소 비율

● 확대/축소 비율 슬라이더를 탭한 상태로 왼쪽이나 오른쪽으로 드래그하여 확대/축소 비율을 조정합니다.

# **3.7 OSD**

설정 > 디스플레이 설정으로 이동하여 온 스크린 디스플레이 정보를 활성화합니다.

상태 아이콘

장비 상태 아이콘(예: 배터리 상태, 메모리 카드, 핫스팟 등)

시간 및 날짜

장비 시간 및 날짜.

매개변수

온도 측정 매개변수(예: 목표 방사율, 온도 단위 등).

브랜드 로고

브랜드 로고는 화면 우측 상단에 표시되는 제조사 로고입니다. 필요하지 않을 경우 끌 수 있습니다.

# 4장 온도 측정

<span id="page-40-0"></span>온도 측정 기능은 장면의 실시간 온도를 제공하며, 온도를 화면 왼쪽에 표시합니다. 측정 결과를 읽을 때 값 앞에 "~"와 같은 특정 기호가 표시되는 경우가 있습니다. 이러한 기호의 의미는 다음 표에 설명되어 있습니다.

표 4-1 측정 결과의 기호

| 서명     | 설명                                                                                                    |
|--------|----------------------------------------------------------------------------------------------------|
|        | 대상 온도가 측정 범위를 약간 초과하는 경우, 장비에서 값 앞에 "~"로<br>표시된 대략적인 결과를 제공합니다.<br>예를 들어, 결과가 "~55°C"로 표시되면 대상 온도가 약 55°C라는<br>의미입니다.                                                                                                    |
| < 또는 > | 대상 온도가 측정 범위를 초과하여 장비가 대상의 부정확한 값조차 얻지<br>못한 경우, 고정 값 앞에 "<" 또는 ">"가 표시되어 대상 온도가 해당 값보다<br>낮거나 높음을 나타냅니다.<br>예를 들어, 결과가 "< -30.0°C"로 표시되면 목표 온도가 -30.0 °C보다 낮다는<br>의미이고, 결과가 "> 580.0℃"로 표시되면 목표 온도가 580.0℃보다 높다는<br>의미입니다. |

 $\Box$ <br> $\bot$ 

이 장비는 주기적으로 자체 보정을 수행하여 이미지 품질 및 측정 정확도를 최적화합니다. 이 과정에서 이미지가 잠깐 멈추고 셔터가 감지기 앞에서 움직일 때 "찰칵"하는 소리가 들립니다. 자체 보정은 시동 중 또는 매우 춥거나 더운 환경에서 더 자주 발생합니다. 이는 최적화된 장비 성능을 보장하기 위한 정상 작동 중 일부입니다.

# 4.1 측정 파라미터 설정

측정 정확도를 개선하기 위해 온도 측정 파라미터를 설정할 수 있습니다.

단계

- 1. 설정 > 측정 설정으로 이동합니다.
- 2. 온도 범위, 방사율 등을 설정합니다.

온도 범위

대상의 온도에 따라 온도 측정 범위를 선택합니다.

알 수 없는 온도 범위의 대상 또는 지원되는 범위가 다른 대상을 테스트하는 경우 자동 전환으로 설정하면 장비가 자동으로 범위 내에서 전환됩니다.

방사율

일반적으로 측정되는 물체의 방사율 을 참조하여 대상의 방사율을 설정합니다.

반사 온도

장면에 대상이 아닌 고온의 물체가 있고 대상의 방사율이 낮은 경우, 반사 온도를 고온으로 설정하여 온도 효과를 보정합니다.

원거리

대상과 장비 간의 거리. 목표 거리를 사용자 지정하거나 근거리, 중앙, 워거리 중에서 선택할 수 있습니다.

습도

현재 환경의 상대 습도를 설정합니다.

3. 설정을 저장하려면 이전 메뉴로 돌아가십시오.

 $\Box$   $\bot$ 

설정 > 장비 설정 > 장비 초기화 > 모든 측정 도구 제거로 이동하여 측정 온도 매개변수를 초기화할 수 있습니다.

## 4.1.1 단위 설정

설정 > 장비 설정 > 단위로 이동하여 온도 단위와 거리 단위를 설정합니다.

# 4.1.2 색상 분포 설정

색상 분포 기능은 자동 레벨 및 스팬에서 이미지를 다채롭게 표시하는 효과를 제공합니다. 다양한 분야의 장면에서 선형 및 히스토그램 색상 분포 모드를 선택할 수 있습니다.

시작하기 전에

레벨 및 스팬에서 자동을 선택합니다.

단계

1. 설정 > 측정 설정 > 색상 분포로 이동합니다.

- 2. 색상 분포 모드를 선택합니다.
	- 선형: 선형 모드는 저온 배경에서 작은 고온 타겟을 감지하는 데 사용됩니다. 선형 색상 분포는 고온 대상의 세부 정보를 보강하여 표시하므로 케이블 커넥터와 같은 작은 고온 결함 영역을 확인하는 데 유용합니다.
	- 히스토그램: 히스토그램 모드는 넓은 영역의 온도 분포를 감지하는 데 사용됩니다. 히스토그램 색상 분포는 고온 대상을 보강하고 해당 영역의 저온 개체에 대한 세부 정보를 유지하므로 크랙과 같은 작은 저온 대상을 발견하는 데 유용합니다.
- 3. 설정을 저장하려면 이전 메뉴로 돌아가십시오.

### $\begin{bmatrix} 1 \\ 2 \end{bmatrix}$   $\vdash$   $\in$

이 기능은 자동 레벨 및 스팬에서만 지원됩니다.

예시

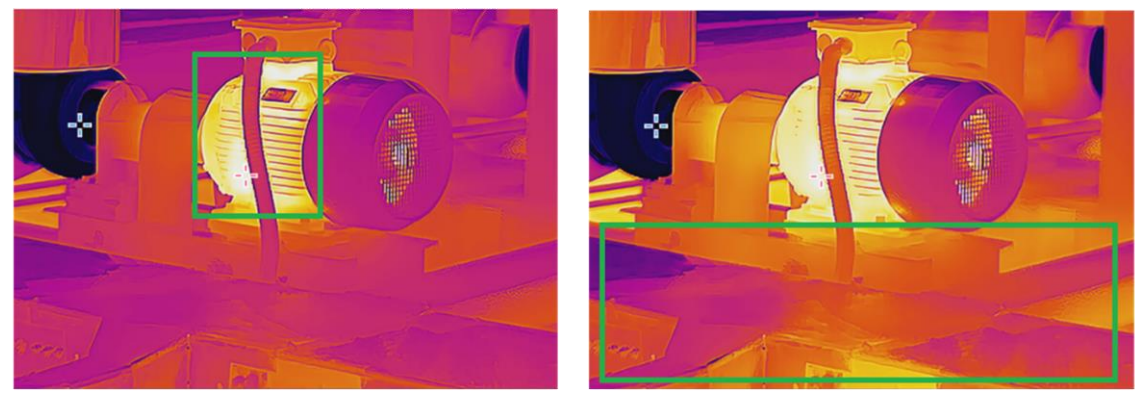

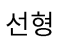

히스토그램

## 그림 4-1 색상 분포

# 4.2 이미지 측정 설정

장비가 전체 장면의 온도를 측정하고 장면의 센터스팟, 핫스팟 및 콜드스팟을 표시하도록 관리할 수 있습니다.

[ 일 을 눌러 메인 메뉴를 호출한 다음 소 > ■ 을 선택합니다. 원하는 스팟을 선택하여 온도를 표시합니다.

## 표 4-2 아이콘 설명

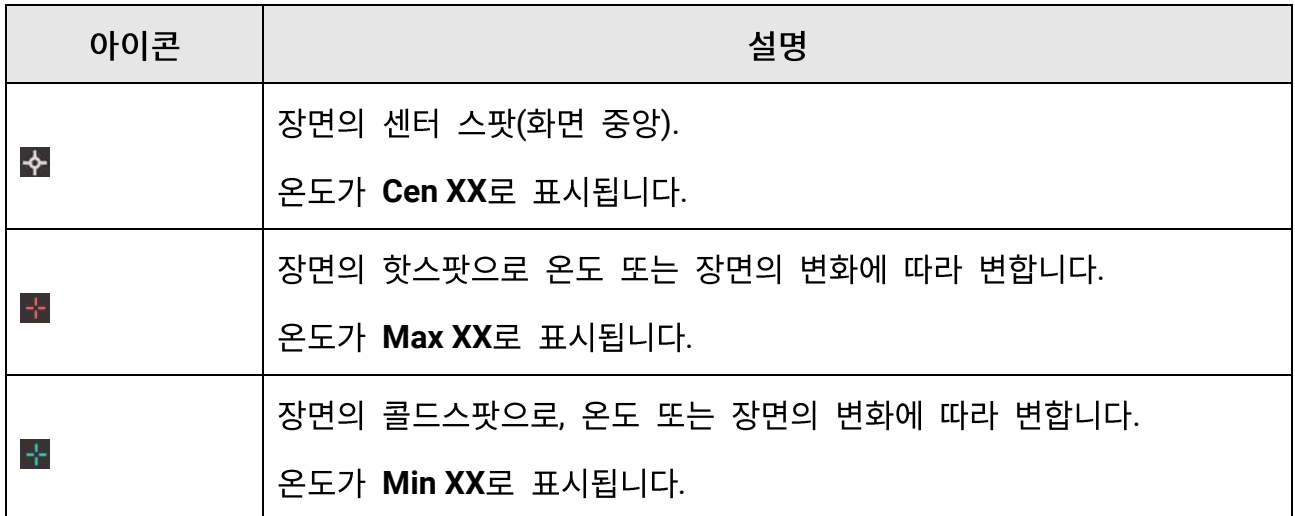

## 휴대용 열화상 카메라 사용 설명서

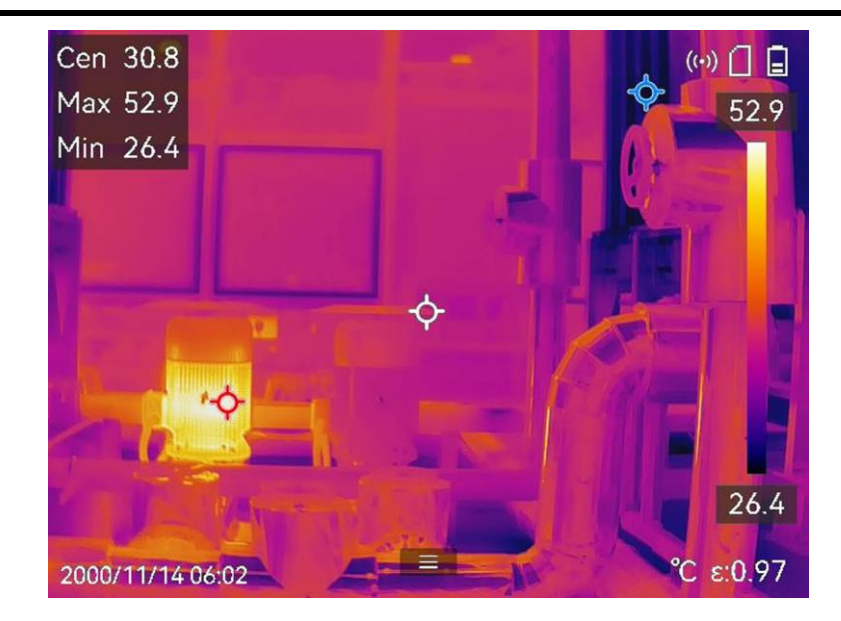

그림 4-2 이미지 측정

# **4.3**

온도 측정의 정확도를 개선하기 위해 온도 측정 파라미터를 설정할 수 있습니다.

시작하기 전에

습도 및 반사 온도와 같은 매개변수를 설정합니다. 자세한 설명은 측정 파라미터 설정 을 참조하십시오.

- 1. <sup>6 </sup>을 눌러 메인 메뉴를 호출합니다.
- 2. ^ 을 선택하고 <sup>68</sup> 을 누릅니다.
- 3. 온도 측정 도구 유형 선택
	- 사용자 지정 스팟 사용자 지정 스팟 도구를 구성하려면 사용자 지정 스팟으로 측정 을 참조하십시오.
	- 선 도구를 구성하려면 선으로 측정을 참조하십시오. 선
	- 직사각형 도구를 구성하려면 직사각형으로 측정을 참조하십시오. 직사각형

원

원 도구를 구성하려면 을 참조하십시오 원으로 측정.

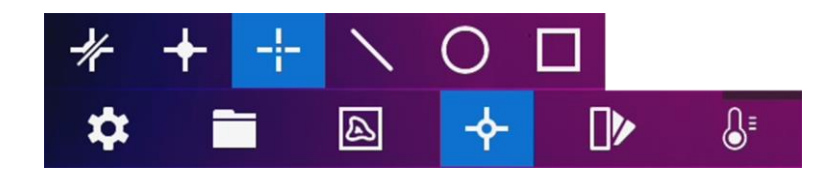

그림 4-3 온도 측정 도구

다음 단계

온도 알람을 설정한 다음 테스트된 온도가 설정된 알람 값을 초과하면 경고음 및 플래시 알람과 같은 알람 동작이 트리거됩니다. 온도 알람 을 참조하십시오.

## **4.3.1**

장비가 사용자 지정 스팟의 온도를 감지할 수 있습니다.

단계

- 1. 표 을 선택합니다.
- 2. ◎ ಟ을 눌러 사용자 지정 스팟을 추가합니다.
- 3. 탐색 버튼으로 스팟을 이동하거나 터치 스크린을 탭하여 스팟을 선택하고 움직입니다.
- 4. 을 탭하여 온도 측정 매개변수를 수정합니다.

#### 방사율

일반적으로 측정되는 물체의 방사율 을 참조하여 대상의 방사율을 설정합니다.

원거리

대상과 장비 간의 거리를 설정합니다.

#### 온도

탭하여 온도 측정 결과를 표시하거나 숨깁니다.

#### 5. <sup>OK</sup> 을 누릅니다.

## $\begin{bmatrix} 1 \\ 1 \end{bmatrix}$   $\vdash$   $\equiv$

도구별 방사율과 거리가 설정된 경우 해당 매개변수에 기반하여 측정이 수행됩니다. 그렇지 않으면 설정 > 측정 설정에서 설정된 매개변수가 측정에 사용됩니다.

P1을 표시하는 사용자 지정 스팟(예: P1)의 온도: XX 형식으로 표시합니다.

6. 다른 사용자 지정 스팟을 설정하려면 위의 단계를 반복합니다.

## $\left[\begin{matrix} 1 \\ 1 \end{matrix}\right]$   $\pm \Xi$

- 최대 10개의 사용자 지정 스팟이 지원됩니다.
- 화면 왼쪽에 있는 스팟 도구 목록을 드래그하거나 △, ▽, ◁ 및 ▷ 을 눌러 전체 도구 목록을 봅니다.
- 7. 선택 사항: 설정된 사용자 지정 스팟 도구를 수정하고 도구 및 측정 결과 등을 숨기거나 표시합니다.
	- $\varnothing$ 탭하여 편집 인터페이스로 이동한 다음 방사율 및 거리와 같은 온도 측정 매개변수를 수정합니다.  $\circledcirc$  /  $\circledcirc$ 탭하여 도구 및 측정 결과를 숨기거나 표시합니다.
	- 而 탭하여 도구를 삭제합니다.

8. 5 을 눌러 저장한 후 종료합니다.

# 4.3.2 서으로 측정

- 1. < 을 선택합니다.
- 2. OKS 을 눌러 기본 선을 생성합니다.

## ि<u>र्भि</u> मुह

선 도구는 하나만 지원됩니다.

- 3. 선을 원하는 위치로 옮깁니다.
	- 선을 탭한 다음 △, ▽, < 및 ▷ 을 눌러 위/아래/왼쪽/오른쪽으로 이동합니다.
	- 터치 스크린의 선을 탭하여 원하는 위치로 드래그합니다.
- 4. 선의 길이를 조정합니다.
	- 선의 끝을 탭하고 △, ▽, ◁ 을 눌러 선을 늘리거나 줄입니다.
	- 선의 끝부분을 탭하고 드래그하여 늘리거나 줄입니다.
- 5. 圖 을 탭하여 온도 측정 매개변수를 수정합니다.

#### 방사율

일반적으로 측정되는 물체의 방사율 을 참조하여\_대상의 방사율을 설정합니다.

워거리

대상과 장비 간의 거리를 설정합니다.

최대/최소/평균 온도

탭하여 표시할 온도 유형을 활성화합니다. 선의 최고 온도, 최저 온도, 평균 온도를 화면 왼쪽에 표시할 수 있습니다.

6. <sup>OK</sup> 을 누릅니다.

 $\begin{bmatrix} 1 \\ 2 \end{bmatrix}$   $\vdash$   $\in$ 

도구별 방사율과 거리가 설정된 경우 해당 매개변수에 기반하여 측정이 수행됩니다. 그렇지 않으면 설정 > 측정 설정에서 설정된 매개변수가 측정에 사용됩니다.

- 7. 선 도구 설정을 수정하고 도구 및 측정 결과 숨기거나 표시할 수 있습니다.
	- $\varnothing$ 탭하여 편집 인터페이스로 이동한 다음 방사율 및 거리와 같은 온도 측정 매개변수를 수정합니다.
	- $\circledcirc$  /  $\circledcirc$ 탭하여 도구 및 측정 결과를 숨기거나 표시합니다.

面 탭하여 도구를 삭제합니다.

8. [5] 을 눌러 저장한 후 종료합니다.

# 4.3.3 직사각형으로 측정

단계

1. □ 을 선택합니다.

- 2. ◎ 또을 누르거나 을 탭하여 기본 직사각형을 생성합니다.
- 3. 직사각형을 원하는 위치로 옮깁니다.
	- 직사각형을 탭하고 △, ▽, ◁ 및 ▷ 을 눌러 직사각형을 위/아래/왼쪽/오른쪽으로 이동합니다.
	- 터치 스크린에 있는 직사각형을 탭하고 드래그해 원하는 위치로 이동합니다.
- 4. 직사각형의 크기를 조정합니다.
	- 직사각형의 모서리를 탭하고 △, ▽, ◁ 을 눌러 직사각형을 확대하거나 축소합니다.
- 터치 스크린에서 직사각형 모서리를 탭하고 드래그하여 확대하거나 축소할 수 있습니다. 5. ■ 을 탭하여 온도 측정 매개변수를 수정합니다.

### 방사율

일반적으로 측정되는 물체의 방사율 을 참조하여 대상의 방사율을 설정합니다.

## 원거리

대상과 장비 간의 거리를 설정합니다.

최대/최소/평균 온도

탭하여 표시할 온도 유형을 활성화합니다. 직사각형 영역의 최고 온도, 최저 온도, 평균 온도를 화면 왼쪽에 표시할 수 있습니다.

6. <sup>@ K</sup> 을 눌러 설정을 저장합니다.

## $\begin{bmatrix} 1 \\ 1 \end{bmatrix}$   $\vdash$   $\equiv$

도구별 방사율과 거리가 설정된 경우 해당 매개변수에 기반하여 측정이 수행됩니다. 그렇지 않으면 설정 > 측정 설정에서 설정된 매개변수가 측정에 사용됩니다.

7. 다른 직사각형 도구를 설정하려면 위 단계를 반복합니다.

## $\begin{bmatrix} \vdots \\ \vdots \end{bmatrix}$   $\vdots$

최대 5개의 직사각형 도구가 지원됩니다.

8. 선택 사항: 직사각형 도구를 수정하고 도구 및 측정 결과 숨기거나 표시할 수 있습니다.

 $\varrho$ 탭하여 편집 인터페이스로 이동한 다음 방사율 및 거리와 같은 온도 측정 매개변수를 수정합니다.

 $\circledcirc$  /  $\circledcirc$ 탭하여 도구 및 측정 결과를 숨기거나 표시합니다.

面 탭하여 도구를 삭제합니다.

9. [5] 을 눌러 저장한 후 종료합니다.

## 4.3.4 원으로 측정

#### 단계

- 1. O 을 선택합니다.
- 2. ◎以 을 누르거나 을 탭하여 기본 원을 생성합니다.
- 3. 원을 원하는 위치로 옮깁니다.

- 원을 탭하고 △, ▽, ◁ 및 ▷ 을 눌러 원을 위/아래/왼쪽/오른쪽으로 이동합니다.

- 터치 스크린의 원을 탭하고 드래그하여 원하는 위치로 이동합니다.

4. 원의 크기를 조정합니다.

- 원에서 한 지점을 탭하고 △, ▽, ◁ 을 눌러 원을 확대하거나 축소합니다.

- 터치 스크린에서 원의 한 지점을 탭하고 드래그하여 확대하거나 축소할 수 있습니다.

5. ■ 을 탭하여 온도 측정 매개변수를 수정합니다.

#### 방사율

일반적으로 측정되는 물체의 방사율 을 참조하여\_대상의 방사율을 설정합니다.

#### 워거리

대상과 장비 간의 거리를 설정합니다.

#### 최대/최소/평균 온도

탭하여 표시할 온도 유형을 활성화합니다. 원 영역의 최고 온도, 최저 온도, 평균 온도를 화면 왼쪽에 표시할 수 있습니다.

6. OKS 을 눌러 설정을 저장합니다.

### $\begin{bmatrix} 1 \\ 2 \end{bmatrix}$   $\vdash$   $\in$

도구별 방사율과 거리가 설정된 경우 해당 매개변수에 기반하여 측정이 수행됩니다. 그렇지 않으면 설정 > 측정 설정에서 설정된 매개변수가 측정에 사용됩니다.

7. 다른 직사각형 도구를 설정하려면 위 단계를 반복합니다.

#### $\begin{bmatrix} 1 \\ 2 \end{bmatrix}$   $\begin{bmatrix} 1 \\ 2 \end{bmatrix}$

최대 5개의 원 도구가 지원됩니다.

8. 선택 사항: 원 도구를 수정하고 도구 및 측정 결과 숨기거나 표시할 수 있습니다.

 $\varrho$ 탭하여 편집 인터페이스로 이동한 다음 방사율 및 거리와 같은 온도 측정 매개변수를 수정합니다.

- $\circledcirc$  /  $\circledcirc$ 탭하여 도구 및 측정 결과를 숨기거나 표시합니다.
- 而 탭하여 도구를 삭제합니다.

9. 9 을 눌러 저장한 후 종료합니다.

# <span id="page-51-0"></span>4.4 온도 알람

대상의 온도로 인해 설정된 알람이 트리거되면 장비가 규칙 프레임 깜박임, 경고음 생성, 클라이언트 소프트웨어에 알림 전송 등 구성된 작업을 수행합니다.

## 4.4.1 비정상 온도 알람 설정

테스트된 온도가 설정된 알람 값을 초과하면 경고음 및 플래시 알람과 같은 알람 동작이 트리거됩니다.

단계

1. 설정 > 규칙 설정 > 알람 설정을로 이동합니다.

2. 탭하여 온도 알람을 활성화합니다.

3. 알람 매개변수를 설정합니다.

알람 임계값

테스트한 온도가 임계값을 초과하면 장비가 클라이언트 소프트웨어에 알림을 보냅니다. 경고음이 활성화되면 신호음이 울립니다. 직사각형 도구가 구성된 경우 직사각형이 빨간색으로 깜박입니다.

알람 연결

 $\begin{bmatrix} 1 \\ 2 \end{bmatrix}$   $\vdash$   $\in$ 

지원되는 알람 연동은 모델에 따라 다릅니다. 사용 가능한 옵션은 실제 장비를 참조하십시오.

- 경고음: 대상의 온도가 알람 임계값을 초과하면 장비가 신호음을 울립니다.
- 플래시 알람: 대상 온도가 알람 임계값을 초과하면 플래시 라이트가 깜박입니다.
- 알람 캡처: 대상의 온도가 알람 임계값을 초과하면 장비가 방사선 이미지를 캡처합니다.

• 최소 알람 간격: 두 개의 알람 정보 업로드 간 최소 시간 간격을 제어합니다. 앱 및 클라이언트 소프트웨어에서 반복적으로 자주 발생하는 정보를 수신하는 현상을 줄이는 데 도움이 됩니다.

# $\Box$ <br> $\bot$

온도를 측정하기 위해 직사각형 및 원 도구를 설정한 경우 알람 임계값 및 연결 방법 설정이 측정된 영역에 한해서만 작동합니다. 그렇지 않은 경우 해당 매개변수가 이미지 온도 측정(전체 화면 온도 측정)에 유효해집니다.

# 4.5 모든 측정 지우기

▶ 을 탭하여 설정 온도 측정 도구를 모두 지웁니다.

# 5장 콘덴싱 알람

응결 알람은 상대 습도가 설정된 임계값을 초과한 표면을 표시합니다.

단계

1. 기본 메뉴에서 팔레트를 누릅니다.

2. <sup>이</sup>을 탭합니다.

3. 알람에 대한 주변 온도, 상대 습도 및 습도 임계값을 설정합니다.

임계값

표면 습도 임계값입니다. 장면에서 습도가 높은 곳은 모두 녹색으로 표시됩니다.

상대 습도

- 대상 주변 환경의 상대 습도입니다. 이 매개변수는 장비가 대상의 습도를 더욱 정확하게 계산하는 데 도움이 됩니다.
- 위치 및 날씨 조건이 변경되면 상대 습도도 변합니다. 해당 기능을 사용할 때마다 매개변수를 확인하고 재설정하십시오.

날씨 앱의 값을 참조하십시오.

주변 온도

대상의 주변 온도입니다. 이 매개변수는 장비가 대상의 습도를 더욱 정확하게 계산하는 데 도움이 됩니다.

주변 온도는 위치 및 날씨 조건이 변경되면 변합니다. 해당 기능을 사용할 때마다 매개변수를 확인하고 재설정하십시오.

날씨 앱의 값을 참조하십시오.

4. OK 를 눌러 설정을 확인합니다.

# 6장 이미지 및 동영상

장비에 메모리 카드를 삽입하면 비디오를 녹화하고 이미지를 캡처하고 중요한 데이터를 표시 및 저장할 수 있습니다.

# $\boxed{\mathbf{i}}$   $\pm$

- 메뉴가 표시되면 장비가 캡처 또는 녹화를 지원하지 않습니다.
- 장비가 PC에 연결되면 캡처 또는 녹화를 지원하지 않습니다.
- 설정 > 캡처 설정 > 파일 이름 헤더로 이동하여 특정 장면에 녹화된 파일이 구별되도록 캡처 또는 녹화한 파일 이름 헤더를 설정할 수 있습니다.
- 필요한 경우, 설정 > 장비 설정 > 장비 초기화로 이동하여 메모리 카드를 초기화합니다.

# 6.1 사진 캡처

장비를 작동하여 실시간 이미지를 캡처하고 이미지를 로컬 앨범에 저장합니다.

시작하기 전에

장비에 올바르게 작동하는 메모리 카드가 장착되어 있는지 확인하십시오. 장비의 메모리 카드 슬롯 위치를 보려면 외관 을 참조하십시오.

단계

1. 캡처 모드를 설정하고 실시간 보기 인터페이스에서 트리거를 당겨 이미지를 캡처합니다.

3개의 모드를 사용할 수 있습니다. 각 모드에는 서로 다른 작업이 필요합니다.

- 1) 설정 > 캡처 설정 > 캡처 모드로 이동합니다.
- 2) 모드를 선택합니다.

이미지 캡처

트리거를 당겨 이미지를 하나 캡처합니다.

연속 캡처

이 모드를 선택한 후 연속 캡처 수량을 설정합니다.

실시간 보기에서 트리거를 당기면 장비가 설정된 수량으로 이미지를 연속 캡처합니다.

예약된 캡처

이 모드를 선택한 후 예약 캡처 간격을 설정합니다.

실시간 보기에서 트리거를 당기면 장비가 설정된 간격에 따라 이미지를 캡처합니다. 트리거를 다시 한 번 당기거나 [5 )을 누르면 캡처가 중지됩니다.

3) 5 을 눌러 실시간 보기 인터페이스로 돌아갑니다.

- 4) 렌즈를 대상에 조준하고 트리거를 당겨 이미지를 캡처합니다.
	- 단일 이미지 캡처: 저장하기 전 편집이 활성화되지 않은 경우(설정 > 캡처 설정), 실시간 이미지가 정지되고 기본 저장 앨범에 저장됩니다. 저장하기 전 편집이 활성화된 경우 장비가 이미지 편집 인터페이스로 이동합니다.

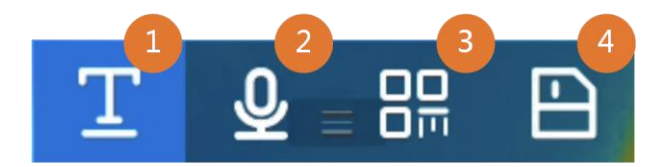

그림 6-1 저장하기 전에 이미지 편집

표 6-1 편집 옵션

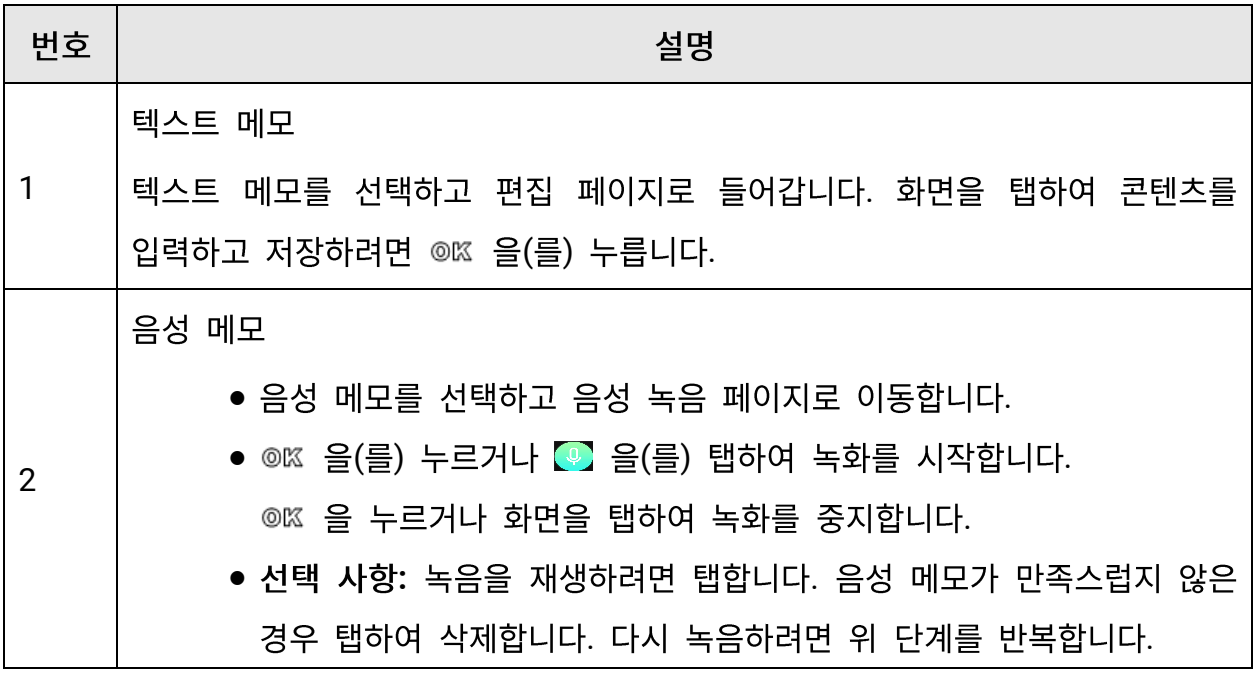

휴대용 열화상 카메라 사용 설명서

| 번호 | 설명                                       |
|----|------------------------------------------|
|    | ● 종료하려면 〔ヺ〕 을 누릅니다.                      |
| 3  | QR 코드 스캔                                 |
|    | • QR 코드를 선택하면 장비가 스캔 모드로 이동합니다.          |
|    | ● 스캔 프레임을 QR 코드에 맞춥니다. 장비가 코드를 읽고 코드 정보를 |
|    | 저장합니다.                                   |
|    | ● 선택 사항: 스캔에 실패하면 프롬프트에 따라 화면 키보드를 사용하여  |
|    | 코드 정보를 입력할 수 있습니다.                       |
| 4  | 이미지에 모든 정보를 추가한 후에 저장을 선택하여 종료합니다.       |

● 연속 캡처/예약 캡처: 화면 상단에 완료된 캡처 양을 보여주는 카운터가 표시됩니다. 2. 선택 사항: 필요한 경우 더 많은 캡처 설정을 지정할 수 있습니다.

| 대상                                                | 설정                                                                                                    |
|---------------------------------------------------|----------------------------------------------------------------------------------------------------|
| 이미지와<br>열화상<br>함께<br>시각적<br>이미지를<br>추가로<br>저장합니다. | 설정 > 캡처 설정으로 이동합니다.<br>이미지<br>저장을 활성화하고 시각적<br>시각적<br>이미지<br>해상도를<br>설정합니다.<br>$\Box$ $\overline{1}$<br>좋지<br>플래시라이트를<br>대상의<br>상태가<br>않은<br>경우<br>조명<br>캡처할<br>활성화합니다. 이미지를<br>때<br>장비에서<br>플래시라이트를<br>켭니다. |
|                                                   |                                                                                                    |
| 이름<br>이미지<br>지정<br>규칙을 설정합니다.                     | ● 파일 이름 헤더<br>이미지 이름은 파일 이름 헤더<br>저장<br>시간으로<br>기본<br>$+$<br>지정됩니다. 파일 이름 헤더를 구성할 수 있습니다.<br>저장<br>시간은 저장이 발생한 장비 시스템 시간입니다.                                                                                 |

표 6-2 추가 옵션 캡처 설정

휴대용 열화상 카메라 사용 설명서

| 대상           | 설정                                    |
|--------------|---------------------------------------|
|              | 설정 > 캡처 설정 > 파일 이름 헤더로 이동하여 파일명       |
|              | 헤더를 설정합니다.                            |
|              | ● 파일 이름 지정: 파일 이름은 타임스탬프 또는 번호        |
|              | 매기기(파일명 헤더 + 시퀀스 번호)에 따라 지정할 수        |
|              | 있습니다.                                 |
|              | 설정 > 캡처 설정 > 파일 이름 지정으로 이동하여 파일       |
|              | 이름을 설정합니다.                            |
|              |                                       |
|              |                                       |
|              | 번호 매기기를 사용할 때 시퀀스 번호가 99999까지일 경우     |
|              | 파일은 저장할 수 없습니다. 앨범의 최신<br>최신<br>파일을   |
|              | 제거하거나 파일 이름을 변경하여 새 파일을 저장합니다.        |
|              |                                       |
| 화면에서<br>고해상도 | 설정 > 캡처 설정으로 이동합니다.                   |
| 열화상<br>선명한   | 캡처하기 전에 SuperIR을 활성화합니다. SuperIR로 캡처한 |

다음 단계

- 파일과 앨범을 보고 관리하려면 앨범으로 이동합니다. 작동 지침은 앨범 관리 및 파일 관리 을 참조하십시오.
- 저장된 이미지를 편집하려면 이미지 편집 의 작동 지침을 참조하십시오.
- 장비를 PC에 연결하여 로컬 파일을 앨범으로 내보내 나중에 사용할 수 있습니다. 파일 내보내기 을 참조하십시오.

# 6.2 비디오 녹화

시작하기 전에

비디오를 저장하려면 메모리 카드를 장착해야 합니다.

#### 단계

1. 선택 사항: 설정 > 캡처 설정 > 비디오 유형으로 이동하여 비디오 형식을 설정합니다.

## $\Box$   $\bot$

비디오 유형 구성은 이 시리즈의 특정 모델에서 지원됩니다. 해당 구성 옵션이 없는 모델에서는 MP4 비디오 유형이 채택됩니다.

#### 방사성 비디오

이 형식의 비디오에는 방사성 데이터가 첨부되어 있습니다. HIKMICRO Analyzer를 통해서만 재생 및 추가 분석이 가능합니다.

 $\begin{bmatrix} 1 \\ 1 \end{bmatrix}$   $\vdash$   $\in$ 

저장 공간이 500MB 미만인 경우 방사성 비디오 녹화가 허용되지 않습니다. 실수로 중지된 녹화는 저장되지 않습니다.

 $MP4$ 

녹화된 비디오는 .mp4 형식으로 저장됩니다. 이러한 비디오 클립은 로컬 장비 및 이 형식을 지원하는 모든 플레이어에서 재생할 수 있습니다(HIKMICRO Analyzer는 이 비디오 형식 재생을 지원하지 않음).

2. 선택 사항: 선택한 비디오 유형에 대한 프레임 속도를 설정합니다.

1) 설정 > 캡처 설정 > 비디오 유형으로 이동하여 프레임 속도 구성을 활성화합니다.

2) 프레임 속도를 선택하고 스크롤하여 원하는 값을 설정합니다.

▔▁▏<mark>▎</mark></sub>

- 프레임 속도 구성이 활성화되면 카메라의 실화상 채널이 꺼집니다. 따라서 스냅샷을 캡처할 때 디스플레이 모드를 변경하거나 해당 시각적 이미지를 저장할 수 없습니다.
- 프레임 속도가 높을수록 비디오가 더 부드러워지고 특히 움직임이 있을 때 더 많은 디테일을 볼 수 있습니다. 그러나 프레임 속도가 높을수록 비디오 크기가 커져 저장 공간을 더 많이 차지합니다.

3) OK를 누릅니다.

3. 실시간 보기 인터페이스에서 트리거를 길게 눌러 녹화를 시작합니다.

방사성 비디오와 MP4 비디오의 녹화 표시는 다릅니다. ○ 00:00:28 표시가 보시면, MP4 비디오를 녹화하고 있는 것입니다. 실시간 보기에 .rv 또는 .hrv(프레임 속도에 따라 다름)가 표시되면 방사성 비디오를 녹화하고 있는 것입니다

4. 완료되면 트리거를 다시 당겨 녹화를 중지합니다. 비디오가 자동으로 저장되고 종료됩니다.

#### $\begin{bmatrix} 1 \\ 2 \end{bmatrix}$   $\begin{bmatrix} 1 \\ 2 \end{bmatrix}$

◎K 또는 □ 을 눌러 녹화를 정지할 수도 있습니다.

#### 다음 단계

메뉴 모드의 □ 에서 저장된 비디오를 확인합니다. 자세한 내용을 보려면 로컬 파일 보기 및 관리 을 참조하십시오.

# 6.3 로컬 파일 보기 및 관리

장비에서 캡처한 이미지와 비디오는 로컬 앨범에 저장됩니다. 앨범의 생성, 삭제, 이름 변경, 기본 저장 앨범으로 설정을 수행할 수 있습니다. 파일의 경우 탐색, 이동, 삭제 등의 작업이 가능합니다.

- 1. 앨범으로 이동합니다. 실시간 보기에서 ◎☞ 을 눌러 메인 메뉴를 호출한 다음 을 눌러 앨범으로 이동합니다.
- 2. 앨범 생성, 이름 변경, 삭제 및 기본 저장 앨범으로 설정을 수행하려면 앨범 관리 의 지침을 참조하십시오.
- 3. 파일 이동 및 삭제와 같은 파일 작업을 하려면 파일 관리 의 지침을 참조하십시오.
- 4. 이미지와 함께 저장된 이미지의 텍스트 또는 음성 메모를 편집하고 열화상 매개변수를 변경하는 등 이미지를 수정하려면 이미지 편집 의 지침을 참조하십시오.

## $\begin{bmatrix} 1 \\ 1 \end{bmatrix}$   $\vdash$   $\equiv$

이미지 편집 기능은 시리즈에 따라 다릅니다. 사용할 수 있는 작업 옵션을 확인하려면 실제 장비를 참조하십시오.

5. 종료하려면 [5 을 누릅니다.

## 6.3.1 앨범 관리

여러 앨범을 생성하여 장비에서 캡처한 이미지와 비디오 파일을 관리할 수 있습니다. 새로 캡처한 이미지와 비디오는 기본 저장 앨범 ★ 에 저장됩니다.

- 1. 앨범으로 이동합니다. 실시간 보기에서 ◎ 을 눌러 메인 메뉴를 호출한 다음 □ 을 눌러 앨범으로 이동합니다.
- 2. 앨범을 생성합니다.
	- 1) 오른쪽 상단 코너에 있는 을 탭하여 앨범을 추가합니다.
	- 2) 앨범 이름을 편집합니다.
	- 3) 김 을 눌러 앨범을 저장합니다.
- 3. 앨범 이름을 바꾸거나 삭제하거나 앨범을 기본 저장 앨범으로 설정합니다.
	- 1) 앨범을 선택하고 ©KX 을 누릅니다.
	- 2) 화면 오른쪽 상단의 ••• 을 탭합니다.
	- 3) 필요한 경우 기본 저장 앨범으로 설정, 이름 바꾸기 또는 삭제를 선택합니다. 기본 저장 앨범으로 설정되면 앨범 아이콘이 요 로 바뀝니다.

# <span id="page-61-0"></span>6.3.2 파일 관리

장비는 다양한 형식의 이미지 비디오 파일을 지원합니다. 특정 형식 파일의 경우 첨부된 메모를 편집하고 장비에서 열화상 매개변수를 수정할 수 있습니다. 모든 파일에 대해 기본정보 확인하고, 삭제하거나 앨범 간에 이동할 수 있습니다.

### 단계

- 1. 앨범으로 이동합니다. 실시간 보기에서 ◎ 을 눌러 메인 메뉴를 호출한 다음 □ 을 눌러 앨범으로 이동합니다.
- 2. 앨범을 선택하고 ◎ 을 누릅니다.
- 3. 이미지 및 비디오 파일을 탐색합니다.
	- 1) 파일을 선택하고 ©KX 을 누릅니다.
	- 2)  $\lhd$  및  $\rhd$  을 눌러 이전 또는 다음 파일을 탐색합니다.
	- 3) ®K 을 눌러 작업 메뉴를 호출하여 사용할 수 있는 작업을 확인합니다. 파일 형식과 지원되는 작업은 다음과 같습니다.

### 표 6-3 파일 형식 및 작업

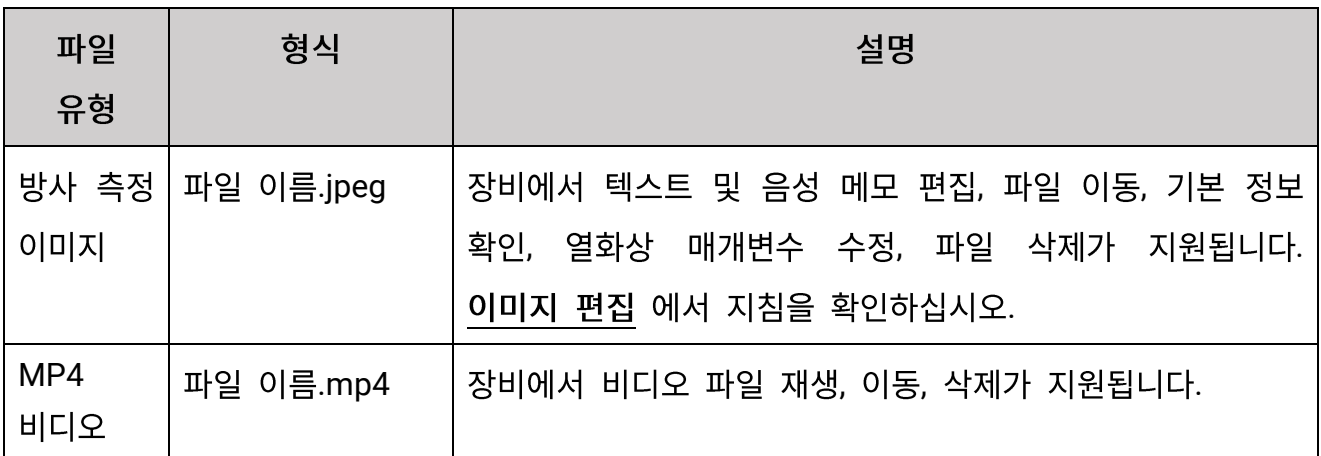

## 휴대용 열화상 카메라 사용 설명서

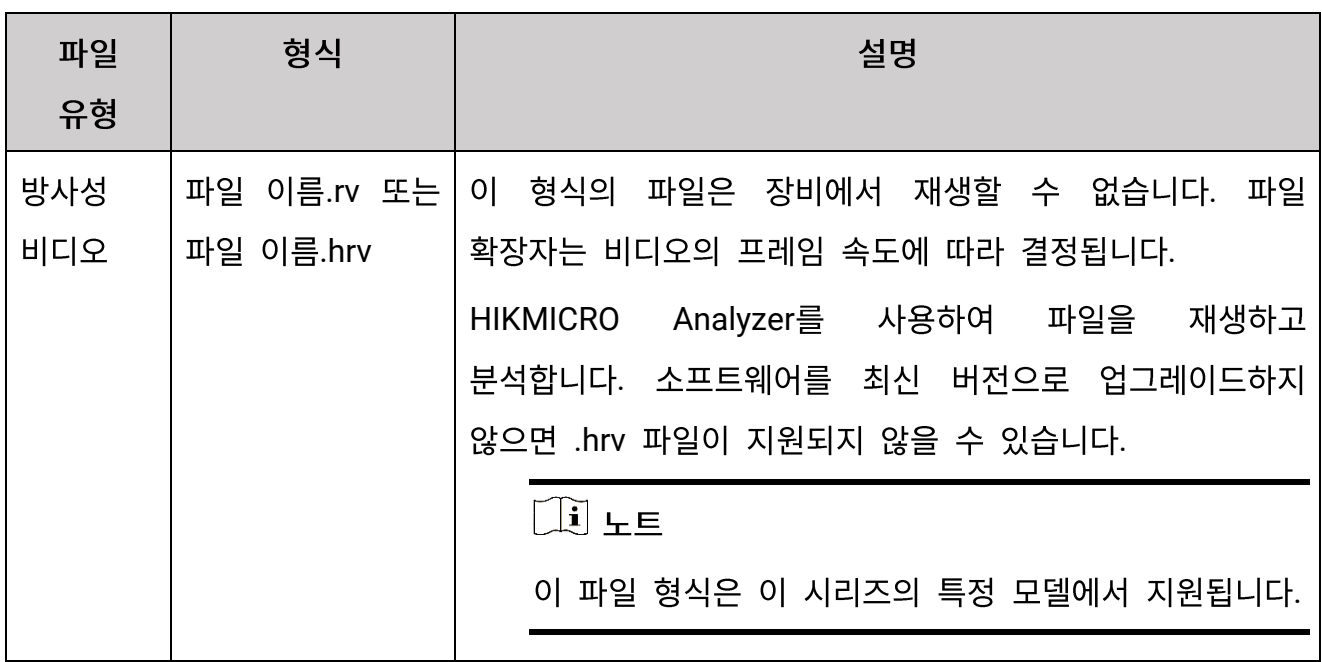

- 4. 다수의 파일 이동 또는 삭제.
	- 1) 앨범에서 화면 오른쪽 상단 코너에 있는 을 탭합니다.
	- 2) < 및 ▷ 을 눌러 파일을 선택하고 ◎ 을 누릅니다. 모든 파일을 선택하려면 오른쪽 상단 코너에 있는 √ 을 탭합니다. 모든 선택을 취소하려면 ■ 을 탭합니다. 선택한 파일은 파일 오른쪽 상단 코너에 < 가 표시됩니다.
	- 3) 삭제 또는 이동을 탭합니다.
		- 삭제를 탭하면 확인 후 파일이 삭제됩니다.
		- 이동을 탭하는 경우 대상 앨범을 선택하면 이동이 시작됩니다.

# <span id="page-62-0"></span>6.3.3 이미지 편집

열화상 카메라에서는 이미지와 함께 저장된 텍스트나 음성 메모를 편집하고 열화상 매개변수를 변경할 수 있습니다.

 $\left[\begin{matrix}\tilde{\mathbf{H}}\end{matrix}\right]$   $\mathbf{H}$ 

이미지 편집 기능은 시리즈에 따라 다릅니다. 사용할 수 있는 작업 옵션을 확인하려면 실제 장비를 참조하십시오.

## 단계

- 1. 앨범으로 이동합니다. 실시간 보기에서 ◎ 을 눌러 메인 메뉴를 호출한 다음 □ 을 눌러 앨범으로 이동합니다.
- 2. 앨범을 선택하고 <sup>@ K </sup>을 누릅니다.
- 3. 이미지 파일을 선택하고 ◎ ಟ을 눌러 편집 메뉴를 호출합니다.

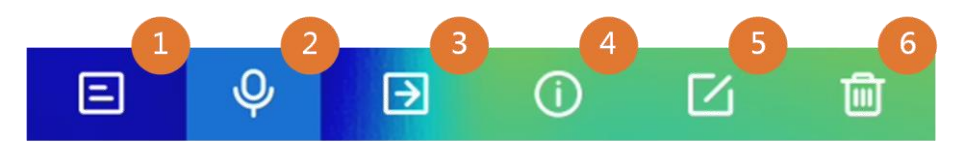

그림 6-2 이미지 편집

4. 옵션을 선택하고 해당 작업을 완료합니다.

표 6-4 이미지 편집 및 관리

| 번호 | 설명                                                                                                    |
|----|----------------------------------------------------------------------------------------------------|
|    | 텍스트 메모 편집 새 텍스트 메모를 추가하거나 기존 노트를 변경하고<br>◎☞ 을(를) 눌러 설정을 저장합니다.                                                                                                 |
| 2  | 음성 메모 편집하기. 새 음성 메모를 추가하거나, 기존 음성 메모를<br>재생하거나 삭제할 수 있습니다.<br>● 파일에 이미 음성 메모가 있는 경우 탭하여 메모를 재생하거나<br>삭제합니다.<br>● 파일에 음성 메모가 첨부되지 않은 경우, ◎K 을 누르거나 ◎ 을<br>탭하십시오 |
| 3  | 파일을 다른 앨범으로 옮기십시오.<br>대상 앨범을 선택하고 ®KX 을 눌러 이동을 확인합니다.                                                                                                    |
| 4  | 저장 시간, 파일 해상도 등 파일의 기본 정보를 표시합니다.                                                                                                    |

휴대용 열화상 카메라 사용 설명서

| 번호 | 설명                                               |
|----|--------------------------------------------------|
|    | 이미지의 열화상 매개변수 편집.                                |
|    | 1. @K 을 누르거나 도를 을 탭하여 메인 메뉴를 호출합니다.              |
|    | 2. 이미지 표시 모드, 측정 매개변수 및 도구, 팔레트, 레벨 및 스팬         |
|    | 모드를 수정합니다. 자세한 작동 지침을 보려면 디스플레이 모드               |
|    | 설정, 온도 측정, 팔레트 설정, 및 표시 온도 범위<br>조정을             |
|    | 참조하십시오.                                          |
|    | 3. 선택 사항: 파일의 PDF 보고서가 필요한 경우, 화면 오른쪽            |
|    | 상단의 <mark>■</mark> 을 탭합니다. 보고서 이름과 서모그래퍼를 입력하고   |
| 5  | ■ 을 탭하여 보고서를 생성합니다.                              |
|    |                                                  |
|    | 보고서는 이미지 파일과 같은 메모리<br>생성된<br>카드 경로에             |
|    | 저장됩니다. 로컬<br>장비에서는 PDF 보고서를 볼<br>수 없습니다.         |
|    | 컴퓨터에서 보고서를 내보내고 읽을 수 있습니다. 파일 내보내기               |
|    | 에서 지침을 확인하십시오.                                   |
|    | 4. 모든 작업이 끝나면 <mark>다</mark> 을 눌러 변경 사항을 저장하고 편집 |
|    | 인터페이스를 종료합니다.                                    |
| 6  | 파일을 삭제합니다.                                       |

# **6.4**

동봉된 케이블로 장비를 PC에 연결하면 녹화한 비디오와 캡처한 스냅샷을 내보낼 수 있습니다.

## $\boxed{\mathbf{i}}$  +E

파일을 내보내기 전에 스크린 캐스트를 꺼야 합니다.

이동 설정 > 연결 > USB 캐스트 화면으로 이동하거나 스와이프 다운 메뉴를 호출하여 이 기능을 끕니다.

### 단계

1. 케이블 인터페이스의 커버를 엽니다.

- 2. 케이블로 장비를 PC에 연결한 다음 감지된 디스크를 엽니다.
- 3. 비디오 또는 스냅샷을 선택하고 PC로 복사하여 파일을 봅니다.
- 4. 장비를 PC에서 분리합니다.

## $\left[\begin{matrix} 1 \\ 2\end{matrix}\right]$   $\pm \Xi$

처음 연결할 때 드라이버가 자동으로 설치됩니다.

## 다음 단계

추가 데이터 분석을 위해 캡처된 스냅샷을 HIKMICRO Analyzer로 가져올 수 있습니다. 작동 가이드를 보려면 HIKMICRO Analyzer 사용 설명서를 참조하십시오.

# 7장 열화상 보기 모바일 클라이언트 연결

이 장비는 Wi-Fi 연결과 핫스팟을 모두 지원합니다. 장비를 HIKMICRO Viewer에 연결하면 모바일 클라이언트를 통해 장비를 제어할 수 있습니다.

# **7.1 Wi-Fi**

시작하기 전에

휴대폰에 HIKMICRO Viewer를 다운로드하여 설치합니다.

단계

1. 장비를 [Wi-Fi](#page-68-0) 네트워크에 연결합니다. 장비를 Wi-Fi에 연결 에서 지침을 확인하십시오.

2. 장비가 있는 Wi-Fi 네트워크에 휴대폰을 연결합니다.

3. 앱을 실행하고 시작 마법사에 따라 계정을 만들고 등록합니다.

4. 장비를 검색하여 모바일 클라이언트에 추가합니다.

#### 결과

클라이언트를 통해 실시간 보기를 확인하고, 스냅샷을 캡처하고, 비디오를 녹화할 수 있습니다.

# **7.2**

시작하기 전에

휴대폰에 HIKMICRO Viewer를 다운로드하여 설치합니다.

- 1. 장비 핫스팟을 켜고 핫스팟 설정을 완료합니다. 장비 핫스팟 설정 에서 지침을 확인하십시오.
- 2. 휴대폰을 장비의 핫스팟에 연결합니다.

3. 앱을 실행하고 시작 마법사에 따라 계정을 만들고 등록합니다.

4. 장비를 검색하여 모바일 클라이언트에 추가합니다.

결과

클라이언트를 통해 실시간 보기를 확인하고, 스냅샷을 캡처하고, 비디오를 녹화할 수 있습니다.

# **8 Wi-Fi**

<span id="page-68-0"></span>단계

- 1. Wi-Fi 설정 인터페이스로 이동합니다. 다음 방법 중에서 선택하십시오.
	- 스와이프 다운 메뉴에서 종 을 길게 누릅니다.
	- 설정 > 연결 > WLAN으로 이동합니다.
- $2.$   $\bigcirc$   $\blacksquare$  을 탭하여 Wi-Fi를 활성화하면 검색된 Wi-Fi가 목록으로 표시됩니다.

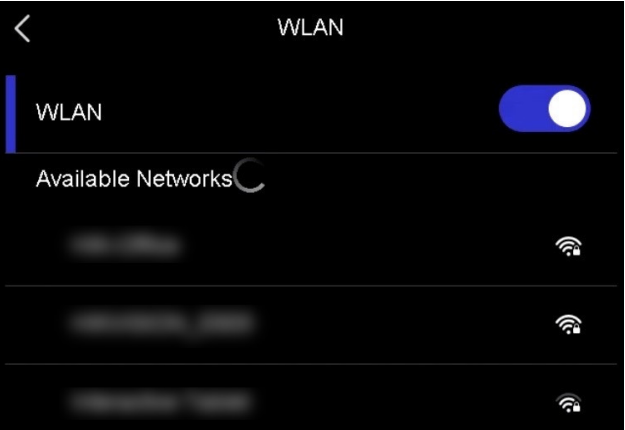

그림 8-1 Wi-Fi 목록

- 3. 연결할 Wi-Fi를 선택하면 소프트 키보드가 표시됩니다.
- 4. 비밀번호를 입력합니다.
- $5.$   $\vee$  을 탭하여 키패드를 숨기고 Wi-Fi에 연결합니다.

# $\Box$ <br> $\bot$

- 공란을 두지 마십시오. 그렇지 않으면 비밀번호가 틀릴 수 있습니다.
- Wi-Fi 설정 인터페이스를 나가도 연결이 중단되지 않습니다.

결과

연결이 완료되면 메인 인터페이스에 Wi-Fi 아이콘이 표시됩니다.

## 다음 단계

스와이프 다운 메뉴에서 종 을 탭하여 Wi-Fi 연결을 끄거나 켤 수 있습니다.

# 9장 장비 핫스팟 설정

장비 핫스팟을 사용하면 Wi-Fi 기능이 있는 다른 장비가 장치에 연결하여 데이터를 전송할 수 있습니다.

- 1. 핫스팟 구성 인터페이스로 이동합니다. 다음 방법 중에서 선택하십시오.
	- 스와이프 다운에서 <>>> 을 길게 누릅니다.
	- 설정 > 연결 > 핫스팟으로 이동합니다.
- 2. 2 을 탭하여 핫스팟 기능을 활성화합니다.

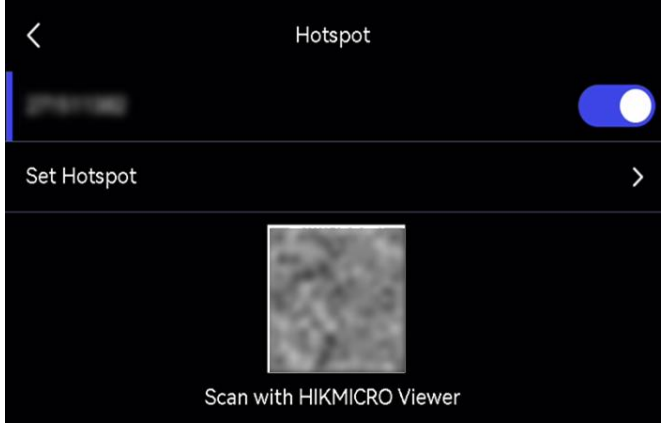

그림 9-1 핫스팟 설정

- 3. 핫스팟을 설정하고 가입하십시오.
	- 핫스팟 비밀번호 1) 핫스팟 설정을 탭합니다. 소프트 키보드가 표시됩니다.
	- 사용 2) 화면을 탭하여 핫스팟 비밀번호를 설정하십시오.
		- 3) 2 을 탭하여 저장합니다.
		- 4) 다른 장비의 Wi-Fi 기능을 활성화하고 연결할 장비 핫스팟을 검색합니다.
	- 핫스팟 QR 코드 HIKMICRO Viewer로 QR 코드를 스캔하여 핫스팟에 연결하세요. 사용

# $\boxed{1}$   $E$

- 비밀번호를 설정할 때 공란을 탭하지 마십시오. 그렇지 않으면 비밀번호가 올바르지 않을 수 있습니다.
- 비밀번호는 8자 이상이어야 하며 숫자와 문자를 포함해야 합니다.

다음 단계

(6) 을 탭하여 스와이프 다운 메뉴에서 장비 핫스팟을 끄거나 켤 수 있습니다.
# 10장 블루투스 장비 페어링

카메라를 외부 블루투스 플레이어(스피커 또는 헤드셋)와 페어링하여 비디오 및 이미지와 함께 녹음된 오디오를 재생할 수 있습니다.

단계

1. 블루투스 구성 페이지로 이동합니다. 다음 방법 중에서 선택하십시오. - 스와이프 다운 메뉴에서 図 을 길게 누릅니다.

- 기본 메뉴에서 # 을 누릅니다. 설정 > 연결 > 블루투스로 이동합니다.

2. 2 을 탭하여 블루투스를 활성화합니다.

 $\Xi$ 

외부 블루투스 장비가 검색 가능 모드에 있는지 확인합니다.

주변에 사용 가능한 블루투스 장비를 검색하여 표시합니다.

3. 탭하여 외부 블루투스 장비를 선택하면 자동 페어링 및 연결이 시작됩니다.

다음 단계

스와이프 다운 메뉴에서 ※ 을 탭하여 블루투스를 끄거나 켤 수 있습니다.

## 11장 장비 화면을 PC로 전송

이 장치는 UVC 프로토콜 기반 클라이언트 소프트웨어 또는 플레이어에 의한 PC에 대한 스크린 캐스팅을 지원합니다. Type-C 케이블을 통해 장비를 PC에 연결하고 장비의 실시간 보기를 PC에 캐스트할 수 있습니다.

단계

- 1. 설정 > 연결 > USB 캐스트 화면으로 이동하여 장비에서 기능을 켭니다. 또는 스와이프 다운 메뉴에서 ■ 을 탭하여 USB 캐스트 화면을 켜거나 끕니다.
- 2. PC에서 UVC 프로토콜 기반 클라이언트 소프트웨어를 엽니다.
- 3. Type-C 케이블을 사용하여 장비를 PC와 연결합니다.

#### $\begin{bmatrix} \vdots \\ \vdots \end{bmatrix}$   $\vdots$

HIKMICRO Analyzer를 통해 실시간 비디오를 볼 수도 있습니다(일부 카메라 모델에서만 지원됨). HIKMICRO Analyzer를 통해 라이브 비디오를 보는 경우, 카메라에서 프레임 속도를 구성할 수 없습니다.

#### 다음 단계

화면 전송 방법에 대한 자세한 내용을 보려면 다음의 당사 웹사이트를 방문하십시오. **<https://www.hikmicrotech.com/>**

# 12장 조명 설정

### 12.1 LED 광 설정

실시간 보기에서  $\triangle$  을 눌러 LED 등을 켜고/끕니다. 또는 스와이프 다운 메뉴에서 V 을 탭하여 LED 조명을 빠르게 켜고 끕니다.

### 12.2 레이저 설정

실시간 보기 인터페이스에서 3 을 길게 눌러 레이저 광을 활성화/비활성화합니다.

### $\triangle$  주의

장비에서 방출되는 레이저 방사선은 눈 손상, 피부 화상을 초래하거나 인화성 물질을 생성할 수 있습니다. 보완 조명 기능을 활성화하기 전에 레이저 렌즈 앞에 사람 또는 인화성 물질이 없도록 하십시오.

## 13장 유지 관리

#### **13.1**

설정 > 장비 설정 > 장비 정보로 이동하여 장비 정보를 확인합니다.

### **13.2**

단계

1. 설정 > 장비 설정 > 시간 및 날짜로 이동합니다.

2. 날짜와 시간을 설정합니다.

3. .

 $\left[\begin{matrix} \cdot \\ \cdot \\ \cdot \end{matrix}\right]$   $\vdash$   $\mathsf{E}$ 

설정 > 디스플레이 설정으로 화면에 시간 및 날짜 표시를 활성화합니다.

#### **13.3**

시작하기 전에

- 공식 웹사이트([http://www.hikmicrotech.com](http://www.hikmicrotech.com/))에서 업그레이드 파일을 다운로드하거나 고객 서비스 및 기술 지원팀에 문의하여 먼저 업그레이드 파일을 받으시기 바랍니다.
- 장비 배터리가 완전히 충전되었는지 확인하십시오.
- USB 캐스트 화면 기능이 꺼져 있는지 확인하십시오.
- 업그레이드 중 실수로 일시 정지되는 것을 방지하려면 자동 전원 끄기 기능이 꺼져 있는지 확인하십시오.
- 장비에 메모리 카드가 설치되어 있는지 확인하십시오.

단계

- 1. USB Typ-C to Type-A 케이블로 장비를 PC에 연결한 다음 감지된 디스크를 엽니다.
- 2. 파일의 압축을 풀고 업그레이드 파일을 복사하여 장비의 루트 디렉터리에 붙여 넣습니다.
- 3. 장비를 PC에서 부리합니다.
- 4. 장비를 재부팅하면 장비가 자동으로 업그레이드합니다. 메인 인터페이스에 업그레이드 프로세스가 표시됩니다.

#### $\begin{bmatrix} \vdots \\ \vdots \end{bmatrix}$   $\vdots$

- HIKMICRO Viewer를 통해 장비를 업그레이드할 수도 있습니다. 자세한 내용을 보려면 앱의 사용 설명서를 참조하세요.
- 업그레이드가 완료되면 장비가 자동으로 재부팅됩니다. 설정 > 장비 설정 > 장비 정보에서 현재 버전을 확인할 수 있습니다.

#### **13.4**

설정 > 장비 설정 > 장비 초기화로 이동하여 장비를 초기화하고 기본 설정을 복원합니다.

#### **13.5**

휴대용 열화상 카메라에 메모리 카드를 처음 사용하는 경우, 먼저 초기화해야 합니다. 설정 > 장비 설정 > 장비 초기화로 이동하여 메모리 카드를 초기화할 수 있습니다.

### $\sqrt{1}$  주의

메모리 카드에 파일이 있는 경우 메모리 카드를 초기화하기 전에 해당 파일을 백업했는지 확인하십시오. 카드가 초기화되면 데이터 및 파일을 복구할 수 없습니다.

### 13.6 보정 정보

보정을 위해 1년에 한 번 장비를 정비소에 보내는 것이 좋으며, 정비소에 대한 정보는 지역 대리점에 문의하십시오. 보정 서비스에 관한 자세한 정보를 보려면 https://www.hikmicrotech.com/en/support/calibration-service/를 참조하십시오.

# 14장 부록

## **14.1**

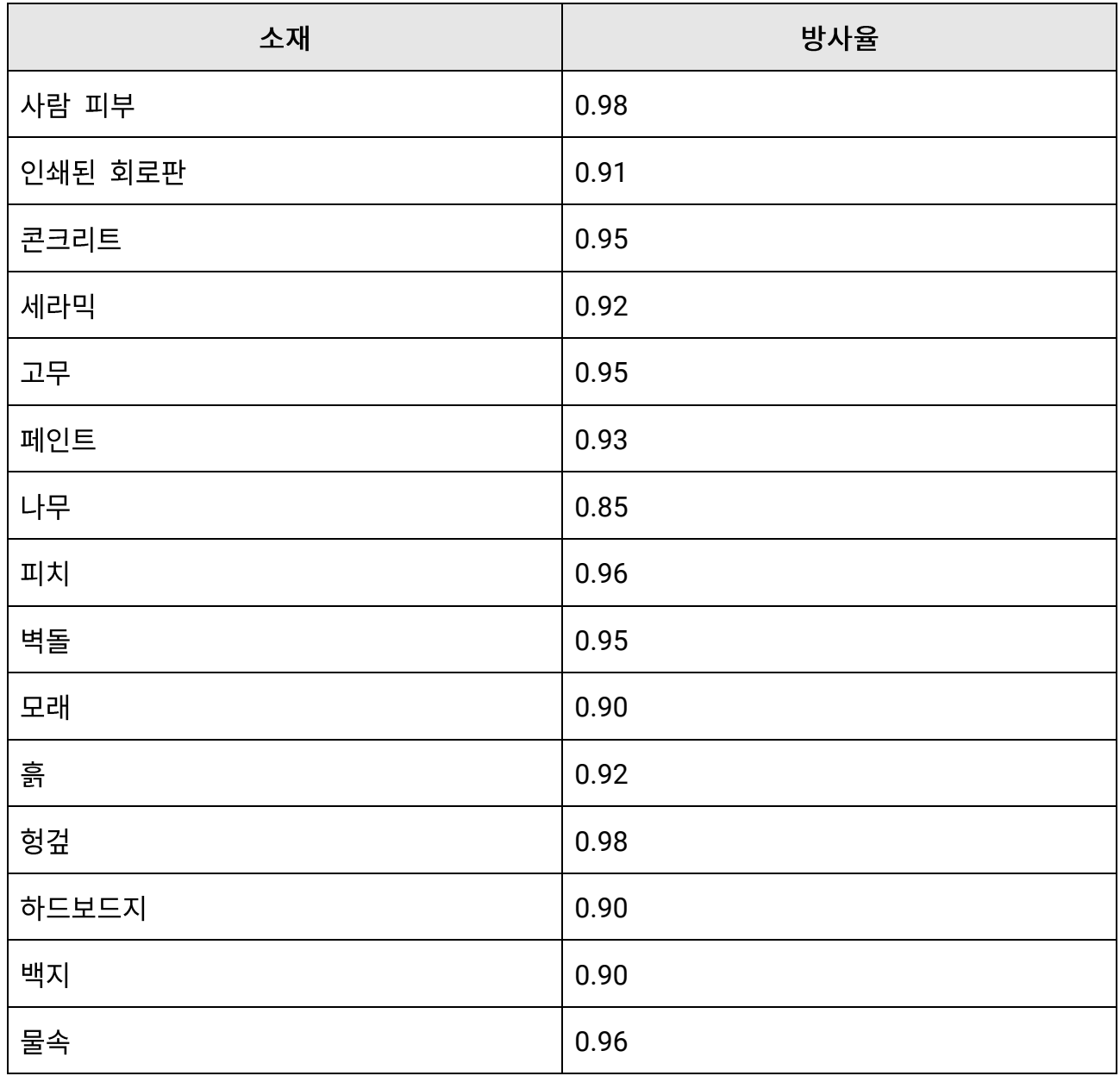

## **14.2**

다음 QR 코드를 스캔해 장비 공통 FAQ를 불러옵니다.

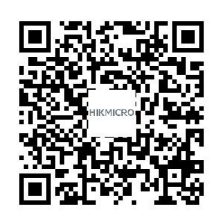

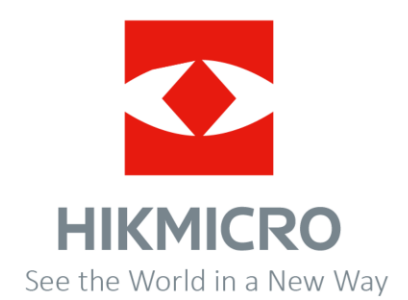